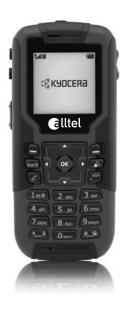

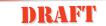

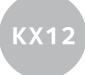

user guide

#### User Guide for Kvocera KX12 Phones

This manual is based on the production version of the Kyocera KX12 phone for ALLTEL. Software changes may have occurred after this printing. Kyocera reserves the right to make changes in technical and product specifications without prior notice. The products and equipment described in this documentation are manufactured under license from QUALCOMM Incorporated under one or more of the following U.S. patents:

 4,901,307
 5,109,390
 5,267,262
 5,416,797
 5,506,865

 5,544,196
 5,657,420
 5,101,501
 5,267,261
 5,414,796

 5,540,473
 5,535,239
 5,600,754
 5,778,338
 5,228,054

 5,337,338
 5,710,784
 5,056,109
 5,568,483
 5,659,569

 5,490,165
 5,511,073

The Kvocera Wireless Corp. ("KWC") products described in this manual may include copyrighted KWC and third party software stored in semiconductor memories or other media. Laws in the United States and other countries preserve for KWC and third party software providers certain exclusive rights for copyrighted software, such as the exclusive rights to distribute or reproduce the copyrighted software. Accordingly, any copyrighted software contained in the KWC products may not be modified, reverse engineered, distributed or reproduced in any manner not permitted by law. Furthermore, the purchase of the KWC products shall not be deemed to grant either directly or by implication, estoppel, or otherwise, any license under the copyrights, patents or patent applications of KWC or any third party software provider, except for the normal, non-exclusive royalty-free license to use that arises by operation of law in the sale of a product.

Kyocera is a registered trademark of Kyocera Corporation. Doodler is a trademark of Kyocera Wireless Corp. QUALCOMM is a registered trademark of QUALCOMM Incorporated. Touch2Talk, Axcess Apps, and Axcess Shop are trademarks of ALLTEL. Openwave is a trademark of Openwave Systems Incorporated.

eZiText is a registered trademark of Zi Corporation. All other trademarks are the property of their respective owners.

82-N8190-1EN, Rev. X1

Copyright © 2005 Kyocera Wireless Corp. All rights reserved. Ringer Tones Copyright © 2000-2002 Kyocera Wireless Corp.

#### FCC/IC Notice

This device complies with part 15 of the FCC rules. Operation is subject to the following two conditions: (1) This device may not cause harmful interference, and (2) this device must accept any interference received, including interference that may cause undesired operation.

To maintain compliance with FCC RF exposure guidelines, if you wear a handset on your body, use the Kyocera Wireless Corp (KWC) approved case CV90-K0295 or CV90-K0294, clip CV90-K0296, or holster CV90-K0293-01.

Other accessories used with this device for bodyworn operations must not contain any metallic components and must provide at least 25 mm separation distance, including the antenna, and the user's body.

# THIS MODEL PHONE MEETS THE GOVERNMENT'S REQUIREMENTS FOR EXPOSURE TO RADIO WAVES.

Your wireless phone is a radio transmitter and receiver. It is designed and manufactured not to exceed the emission limits for exposure to radio frequency (RF) energy set by the Federal Communications Commission of the U.S. Government. These limits are part of comprehensive guidelines and establish permitted levels of RF energy for the general population. The guidelines are based on standards that were developed by independent scientific organizations through periodic and thorough evaluation of scientific studies. The standards include a substantial safety margin designed to assure the safety of all persons, regardless of age and health.

The exposure standard for wireless mobile phones employs a unit of measurement known as the Specific Absorption Rate, or SAR. The SAR limit set by the FCC is 1.6 W/kg.\* Tests for SAR are conducted using standard operating positions specified by the FCC with the phone transmitting at its highest certified power level in all tested frequency bands.

Although the SAR is determined at the highest certified power level, the actual SAR level of the phone while operating can be well below the maximum value. This is because the phone is designed to operate at multiple power levels so as to use only the power required to reach the network. In general, the closer you are to a wireless base station antenna, the lower the power output. Before a phone model is available for sale to the public, it must be tested and certified to the FCC that it does not exceed the limit established by the government-adopted requirement for safe exposure. The tests are performed in positions and locations (e.g., at the ear and worn on the body) as required by the FCC for each model. Body-worn measurements differ among phone models, depending upon availability of accessories and FCC requirements.

While there may be differences between the SAR levels of various phones and at various positions, they all meet the government requirement for safe exposure.

The FCC has granted an Equipment Authorization for this model phone with all reported SAR levels evaluated as in compliance with the FCC RF emission guidelines. SAR information on this model phone is on file with the FCC and can be found under the Display Grant section http://www.fcc.gov/oet/fccid after searching on FCC ID OVFKWC-KX12. Additional information on SAR can be found on the Cellular Telecommunications and Internet Association (CTIA) web-site at http://www.wow.com.com.

\* In the United States and Canada, the SAR limit for mobile phones used by the public is 1.6 watts/ kg (W/kg) averaged over one gram of tissue. The standard incorporates a substantial margin of safety to give additional protection for the public and to account for any variations in measurements.

#### Caution

The user is cautioned that changes or modifications not expressly approved by the party responsible for compliance could void the warranty and user's authority to operate the equipment.

#### Warning

Use only Kyocera approved accessories with Kyocera phones. Use of any unauthorized accessories (includes faceplates/front housings) may be dangerous and will invalidate the phone warranty if said accessories cause damage or a defect to the phone.

#### Walkie-talkie radio feature

When using your phone as a walkie-talkie radio, hold the phone a minimum separation distance of one inch (2.5 cm) between your face and the device, including the antenna, to comply with FCC exposure limits.

#### Optimize your phone's performance

Use the guidelines on page 1 to learn how to optimize the performance and life of your phone, antenna, and battery.

#### Air bags

If your vehicle has an air bag, DO NOT place installed or portable phone equipment or other objects over the air bag or in the air bag deployment area. If equipment is not properly installed, you and your passengers risk serious injury.

#### Medical devices

Pacemakers—Warning to pacemaker wearers: wireless phones, when in the 'on' position, have been shown to interfere with pacemakers. The

phone should be kept at least six (6) inches away from the pacemaker to reduce risk. The Health Industry Manufacturers Association and the wireless technology research community recommend that you follow these guidelines to minimize the potential for interference.

- Always keep the phone at least six inches (15 centimeters) away from your pacemaker when the phone is turned on.
- · Do not carry your phone near your heart.
- Use the ear opposite the pacemaker.
- If you have any reason to suspect that interference is taking place, turn off your phone immediately.

Hearing aids—Some digital wireless phones may interfere with hearing aids. In the event of such interference, you may want to consult ALLTEL or call the customer service line to discuss alternatives.

Other medical devices—If you use any other personal medical device, consult the manufacturer of the device to determine if it is adequately shielded from external RF energy. Your physician may be able to help you obtain this information.

In health care facilities—Turn your phone off in health care facilities when instructed. Hospitals and health care facilities may be using equipment that is sensitive to external RF energy.

#### Potentially unsafe areas

Posted facilities—Turn your phone off in any facility when posted notices require you to do so.

Aircraft—FCC regulations prohibit using your phone on a plane that is in the air. Turn your phone off or switch it to Airplane mode (page 16) before boarding aircraft.

Vehicles—RF signals may affect improperly installed or inadequately shielded electronic systems in motor vehicles. Check with the manufacturer of the device to determine if it is adequately shielded from external RF energy. Blasting areas—Turn off your phone where blasting is in progress. Observe restrictions, and follow any regulations or rules.

Potentially explosive atmospheres—Turn off your phone when you are in any area with a potentially explosive atmosphere. Obey all signs and instructions.

Sparks in such areas could cause an explosion or fire, resulting in bodily injury or death.

Areas with a potentially explosive atmosphere are often, but not always, clearly marked. They include:

- · fueling areas such as gas stations
- below deck on boats
- · transfer or storage facilities for fuel or chemicals
- vehicles using liquefied petroleum gas, such as propane or butane
- areas where the air contains chemicals or particles such as grain, dust, or metal powders
- any other area where you would normally be advised to turn off your vehicle engine

#### Use with care

Use only in normal position (to ear). Avoid dropping, hitting, bending, or sitting on the phone.

#### Keep phone dry

If the phone gets wet, turn the power off immediately and contact your dealer. Water damage may not be covered under warranty.

#### Resetting the phone

dealer for service

If the screen seems frozen and the keypad does not respond to keypresses, reset the phone by completing the following steps:

- 1. Remove the battery door.
- 2. Remove and replace the battery.

  If the problem persists, return the phone to the

#### Accessories

Use only Kyocera-approved accessories with Kyocera phones. Use of any unauthorized accessories may be dangerous and will invalidate the phone warranty if said accessories cause damage or a defect to the phone.

To shop online for a Hands-free Car Kit and other phone accessories, visit www.kvocera-wireless.com/store.

To order by phone, call (800) 349-4188 (U.S.A. only) or (858) 882-1410.

#### Radio frequency (RF) energy

Your telephone is a radio transmitter and receiver. When it is on, it receives and sends out RF energy. ALLTEL's network controls the power of the RF signal. This power level can range from 0.006 to 0.6 watts.

In August 1996, the U.S. Federal Communications Commission (FCC) adopted RF exposure guidelines with safety levels for hand-held wireless phones. These guidelines are consistent with the safety standards previously set by both U.S. and international standards bodies in the following reports:

- ANSI C95.1
  - (American National Standards Institute, 1992)
- NCRP Report 86 (National Council on Radiation Protection and Measurements, 1986)
- ICNIRP (International Commission on Nonlonizing Radiation Protection, 1996)

Your phone complies with the standards set by these reports and the FCC guidelines.

#### E911 Mandates

Where service is available, this handset complies with the Phase I and Phase II E911 Mandates issued by the FCC.

#### Battery and charger specifications

| Charger           | Input                   | Output     |
|-------------------|-------------------------|------------|
| CV90-G2610-01     | 120VAC / 60Hz           | 5.2V 400mA |
| CV90-K0261-01     | 100-240VAC / 50/60Hz    | 4.2V 0.6A  |
| CV90-K0259-01     | 100-240VAC / 50/60Hz    | 4.5V 1.2A  |
|                   |                         |            |
| Extended Battery: | CV90-N5001 3.7V / 1800n | nAh        |

#### Customer support

ALLTEL's customer support department may be accessible directly from your phone when you dial a number such as \*611. They can answer questions about your phone, phone bill, call coverage area, and specific features available to you, such as call forwarding or voicemail.

For questions about the phone features, refer to the materials provided with your phone, or visit www.kyocera-wireless.com.

For additional questions, you may contact the Kyocera Wireless Corp. Customer Care Center in one of the following ways:

- Web site: www.kyocera-wireless.com
- · Email: phone-help@kyocera-wireless.com
- Telephone: 1-800-349-4478 (U.S. and Canada) or 1-858-882-1401

Before requesting support, please try to reproduce and isolate the problem. When you contact the Customer Care Center, be ready to provide the following information:

- The name of your service provider: ALLTEL.
- The actual error message or problem you are experiencing.
  - The steps you took to reproduce the problem.
- The phone's electronic serial number (ESN).
   To find the ESN select Menu → Settings →
   Phone Info

#### Qualified service

If the problem with your phone persists, return the phone with all accessories and packaging to the dealer for qualified service.

#### Give us your feedback

To complete a survey about ALLTEL Touch2Talk (T2T) service on your Kyocera Wireless phone, visit www.kyocera-wireless.com/survey/T2TSurvey.

#### Become a product evaluator

To participate in the testing and evaluation of Kyocera Wireless Corp. products, including cellular or PCS phones, visit beta.kyocera-wireless.com.

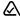

093 453 037

Kyocera Wireless Corp. 10300 Campus Point Drive, San Diego, CA 92121 U.S.A.

Visit us at www.kyocera-wireless.com
To purchase accessories, visit
www.kyocera-wireless.com/store

# TABLE OF CONTENTS

| 2 | Getting Started         1           Installing the battery         1           Removing the battery         1           Getting to know your phone         3           Using Touch2Talk         7                                                                                                    | 6  | Sending and Receiving           Text Messages         31           Sending text messages         31           Retrieving text messages         35           Customizing message settings         37                                                                                                    |
|---|----------------------------------------------------------------------------------------------------|----|----------------------------------------------------------------------------------------------------|
| - | T2T Call types.       8         Making T2T calls and alerts       8         Receiving T2T calls and alerts       9         Saving, editing, and erasing T2T contacts       10         Saving, editing, and erasing T2T groups       12                                                                                                    | 7  | Customizing Your Phone         38           Silencing all sounds         39           Choosing ringers         39           Setting sounds for your phone         40           Adjusting volume         40                                                                                                    |
| 3 | Making and Answering Calls         15           Making a call         15           Dealing with multiple calls         15           Using the speakerphone         16           Speed dialing         19           Setting up voicemail         19           Calling emergency services         20           Locking the keypad         20           Understanding roaming         21 | 8  | Setting message alerts         41           Using shortcuts         41           Personalizing the screen         42           Creating a secure environment.         43           Network settings         45           Data Settings         45           Setting position location.         46           Using Voice Recognition.         47           Setting up voice dialing         47 |
| 4 | Entering Letters, Numbers, and Symbols                                                                                                    |    | Calling using voice tags                                                                                                    |
| 5 | Storing Contacts         26           Accessing Contacts menu         .26           Creating a new contact         .26           Adding a code or extension         .26           Customizing your contacts         .27           Editing a contact         .28           Erasing a contact         .28                                                                               | 9  | Using Axcess Apps         50           Downloading an application         50           Opening an application         51           Removing an application         51           Using Media Gallery         53           Accessing files         53                                                                                                    |
|   | Sending a vCard                                                                                                    | 11 | Creating free space54                                                                                                    |
|   | Finding contact information                                                                                                    | 11 | Using Tools         55           Voice Memo.         55           Scheduler         55           Alarm Clock         56           Tip Calculator         57                                                                                                    |

|      | Calculator                 | . 5 |
|------|----------------------------|-----|
|      | Timer                      | . 5 |
|      | Stopwatch                  | . 5 |
|      | World Clock                | . 5 |
|      | Flashlight                 | . 5 |
|      | Games                      | . 5 |
| 12   | Connecting to the Internet | . 6 |
|      | Using the Mobile Web       | 6   |
| 13   | Consumer Limited Warranty  | . 6 |
| Inde | эх                         | . 6 |

# Installing the battery

Tip: Your Kyocera KX12 phone comes with a removable lithium ion (LiIon) battery. Fully charge the battery before using the phone.

To install the battery:

- 1. Place the phone face down with the battery recess toward you.
- 2. Place the battery in the phone recess with the copper contacts toward the bottom of the phone (1). Press the upper portion of the battery into place (2).

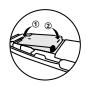

- 3. Place the two tabs at the top of the rear cover into the openings at the top of the phone assembly. Press the rear cover onto the phone.
- 4. Close the port plug over the latch, charging jack, and headset jack.

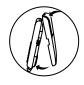

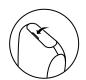

# Removing the battery

Warning: Before you remove the battery, make sure the phone is powered off.

1. Open the port plug.

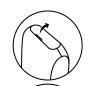

Between the phone jacks, there is a latch to aid you in opening the rear cover. Press the latch inward to release the rear cover.

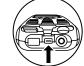

3. Pull the rear cover away to remove it from the phone.

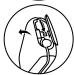

4. Press the battery toward the bottom of the phone and pull the battery out of the recess.

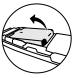

# Charging the battery

You must have at least a partial charge in the battery to make or receive calls.

To charge the battery:

- 1. Open the port plug.
- 2. Hold the phone with the keypad facing up. Hold the charger plug with the arrow side pointing up.

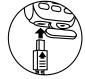

- 3. Insert the charger plug ensuring that it is aligned directly with the phone's charging jack.
- 4. Plug the adapter into a wall outlet.

Caution: Only connect charger as shown. Do not bend or rotate the plug, or try to force the plug into the charger jack. After charging, remove the plug by pulling it straight out.

The battery icon in the upper-right corner of the screen tells you whether the phone is:

- Charging (the icon is animated)
- Partially charged
- Fully charged

## Recharging the battery

You can safely recharge the battery at any time, even if it has a partial charge.

## Caring for the battery

#### General safety guidelines

- Do not take apart, puncture, or short-circuit the battery.
- If you have not used the battery for more than a month, recharge it before using your phone.
- Avoid exposing the battery to extreme temperatures, direct sunlight, or high humidity.
- Never dispose of any battery in or near a fire. It could explode.

#### Common causes of battery drain

- Playing games or browsing while using the Web.
- Keeping backlighting on.
- Operating in analog (△) mode. Your phone switches between modes to find the best signal. To set your phone to operate in a single mode, select Menu → Settings → Network → Digital/Analog.
- Operating in digital mode when far away from a base station or cell site.
- Using data cables.
- Operating when no service is available, or service is available intermittently.
- · High earpiece and ringer volume settings.
- · Repeating sound, vibration, or lighted alerts.

2 Getting Started

# Getting to know your phone

- (1) Volume control buttons adjusts the earpiece or loudspeaker volume
- (2) Home screen.
- Walkie-talkie button sends a T2T call.
- Navigation key positions cursor during text entry. Scrolls through lists. Accesses shortcuts
- (5) Left softkey accesses menus and functions or press to silence an incoming data call.
- (6) Back key erases characters in text entry. Returns to previous screen.
- (7) Send/Talk key starts or answers calls.
- (8) 1 key accesses voicemail or add a symbol in a text message.
- (9) Keypad for entering numbers, letters, or symbols.
- (10) \* Shift key changes the text mode in text entry. Locks the keypad.
- (11) Speakerphone key activates the speakerphone.
- (12) Flashlight you can turn on by pressing or using the Tools menu.
- (3) Shortcut key press up to access Contacts, press down to access Mobile Web
- (14) OK key selects a menu item or option.
- (15) Right softkey accesses Text Messaging and other menu options or press to ignore an incoming data call.
- 16 Flashlight key turns on the flashlight.
- (17) End/Power key turns the phone on and off. Ends a call.
- (18) # Space key enters a space during text entry. Activates Silent mode.
- (19) 0 Next key cycles through word choices during text entry.

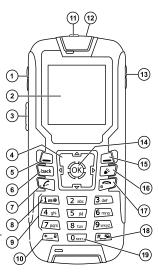

- (20) Port Plug attached to phone, lift up to disclose phone jacks.
- 21) Jack for AC adapter (included) /1.
- (22) Latch releases the phone's rear cover.
- 23) Jack for hands-free headset and data cable (sold separately)\*/1\.

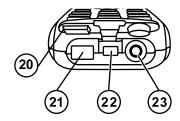

 $\Lambda$ 

Warning: Inserting an accessory into the incorrect jack will damage the phone.

# Performing basic functions

Turn the phone on and off: Press and hold until the phone beeps or plays a tone.

Make a call: Enter the number and press  $\bigcirc$ .

End a call: Press 🕥 .

Answer a call: Press 💽 .

Make a Push to Talk (T2T) call: Press the walkie-talkie button on the left side of the phone. Hold button to talk. Release button to listen.

Turn the speakerphone on or off for T2T calls: Press the speakerphone button on the top of the phone.

Access voicemail: Press and hold and follow the system prompts.

Verify your phone number:

 $\textbf{Select Menu} \rightarrow \textbf{Settings} \rightarrow \textbf{Phone Info}.$ 

Silence the ringer on an incoming call:

Press then to answer.

-or-

Press #\_\_\_.

Access Axcess Apps: Press and hold right.

Access Mobile Web: Press and hold

down.

Access Ringers: Press and hold [6] left.

Access your Contacts list: Press and hold up.

Unlock the Keypad: Press to select Unlock, then press .

Turn the flashlight on: Press and hold 🔊

Turn the flashlight off: Release .

4 Getting Started

## Using menus

The contents of the main menu are as follows:

<sup>\*</sup>Not available on all phones, check with your service provider.

# Navigating through menus

- Press to select Menu.
- Press left, right, up, or down to view menus and options.\*
- Press to select a menu item.
- Press to back up a menu level.
- Press of to return to the home screen.

In this guide, an arrow  $\rightarrow$  tells you to select an option from a menu.

For example, Menu  $\rightarrow$  Settings means select Menu then select the Settings option.

- \* To change the way the menus appear, see
- "Choosing a menu view" on page 42 for details.

# **Understanding screen icons**

These icons may appear on your phone's home screen and the external LCD.

The phone is operating in IS2000 (1X) digital mode, but T2T service is not available.

The phone is operating in IS95 digital mode. T2T service is not available in this mode.

The phone is operating in Analog (FM) mode. T2T service is not available in this mode.

The phone is receiving a signal. You can make and receive calls. Fewer bars indicate a weaker signal.

A call is in progress.

The phone is not receiving a signal. You cannot make or receive calls.

Push to Talk (T2T) service is available. If this icon is dim, then T2T service is not available.

The phone is roaming outside of its home service area.

You have a voice message.

The battery is fully charged. The more black bars, the greater the charge.

The alarm clock is set.

The phone is in privacy mode or is accessing a secure Web site.

High-speed (3G) data service is available and active on your phone. Check with your service provider for availability.

(blinking) The phone is sending high-speed data.

(blinking) The phone is receiving high-speed data.

High-speed data service is available, ut the phone is dormant.

select Text.

The keypad is locked. press to select Unlock, then press ?

The phone is at the home screen.

The phone is set to light up instead of ring.

The phone is set to vibrate or to vibrate and then ring.

← The speakerphone is on for T2T calls.

Position location is set to your service provider and to emergency services.

Position location is set to emergency services only.

6 Getting Started

Menu

Ø

Ø

## 2 Using Touch2Talk

The Touch2Talk (T2T) feature on your Kyocera KX12 phone allows you to quickly communicate with an individual or group. Once connected, simply press and hold the walkie-talkie button to communicate.

**Note:** The T2T feature on this phone can be used only with compatible T2T phones.

# Phone position

When using your phone as a walkie-talkie radio, hold the phone in a vertical position one to two inches (2.5 to 5 cm) away from your mouth.

# **Speakerphone**

T2T calls come through the speakerphone by default. The loudspeaker is located behind the keys of your phone.

- Call waiting: If you accept any type of call
  through call waiting, the incoming call sound
  will be the same as the sound of the call you are
  in already. For example, if you are on a cellular
  call using the earpiece and you accept an
  incoming T2T call, the sound for the T2T call
  will come through the earpiece.
- Headset: If a headset is connected to the phone, T2T calls come through the headset speaker, and you speak through the headset microphone. You are required to press the

walkie-talkie button to gain floor control of a T2T call and speak to other parties. (Headsets are sold separately.)

The icon at the top of the phone screen indicates that the speakerphone is on. Press the speakerphone button on the top of the phone to turn it off.

## Adjusting T2T call volume

- To adjust speakerphone volume while on a T2T call—Press the volume key on the left side of the phone up or down during the call.
- To make a T2T call come through the earpiece—Press the speakerphone button during a call.

To cancel, press the speakerphone button.

 To make a T2T call come through the earpiece and silence ringers—From the home screen, select Menu → Settings → Silent Mode and select a vibrate or lights setting.

To cancel, either press the speakerphone button or select Menu  $\rightarrow$  Settings  $\rightarrow$  Silent Mode  $\rightarrow$  Normal Sounds.

# T2T call types

You can make two types of walkie-talkie calls:

- A T2T call automatically connects to the other party. The receiving party does not have the option to ignore the call. It can be
  - a private T2T call to a single T2T user, or
  - a group T2T call to more than one T2T user.
- A T2T alert sends the receiving party a text
  message and a message alert beep to indicate that
  someone wants to speak with them. The receiving
  party has the option to either answer or ignore the
  call. T2T alerts are private calls only.

# Making T2T calls and alerts

#### Making a private T2T call

- 1. There are five ways to start a private T2T call:
  - Enter a 10-digit phone number (including area code), then press the walkie-talkie button.
  - From the home screen, press the walkietalkie button to open the Touch2Talk menu.
     Highlight a contact or group, then press the walkie-talkie button.
  - Select Menu → Touch2Talk →
    T2T Contacts and search for a saved T2T
    contact. Highlight the contact and press the
    walkie-talkie button.

- Select Menu → Contacts → T2T Contacts.
   Highlight the contact and press the walkie-talkie button.
- Select Menu → Recent Calls, select a list (Incoming Calls, Outgoing Calls, or Missed Calls), highlight a call, and press the walkie-talkie button.
- 2. Listen for the "Ready to Speak" tone (three rapid chirps).
  - Note: If the contact is unavailable or offline, a message appears on the phone's screen.
- 3. Speak while pressing the walkie-talkie button.
- 4. Release the walkie-talkie button when finished speaking. This allows the called party to reply.
- 5. Wait for the "Ready to Speak" tone, then press the walkie-talkie button again to speak.
- 6. To end the T2T call, press or of the other party ends the call, no action is required. Tip: If you originate a call to a person who is actively engaged in a cellular call or a T2T call, you hear the "Ready to Speak" tone and your voice message is stored. The other party can choose to answer or ignore the new incoming call. If they answer the call, they will hear your voice message, and then you and the other party will hear the "Floor Free" tone (a single highpitched beep).

8 Using Touch2Talk

#### Making a group T2T call

A group must be saved before you can call it. To save a group, see page 12.

- 1. Select Menu  $\rightarrow$  Touch2Talk  $\rightarrow$  T2T Groups.
- 2. Highlight the group you want to call.
- Press and hold the walkie-talkie button. When
  the audio path is ready and the group is
  available, the "Ready to Speak" tone sounds.
   Note: If the group is unavailable or offline, or if
  you attempt to take the floor on a group call
  while someone else is speaking, the "Bong"
  tone sounds.
- 4. Speak your message while continuing to press the walkie-talkie button.
- Release the button when finished speaking your message. This allows the group members a chance to reply.
- 6. Press the walkie-talkie button again to speak.
- 7. To end the T2T call, press or .

## Sending a T2T alert

You can send an alert only to a contact that is saved in your T2T Contacts list. The recipient can choose to ignore the alert or accept it and start a T2T call with you.

Start at the home screen.

- 1. Press the walkie-talkie button.
  - -or-Select Menu → Touch2Talk → T2T Contacts.

- 2. Scroll through the list and highlight the T2T contact you want to call.
- Press to select Alert.
   "Alert sent." appears on your screen, then you return to the previous screen.

The receiving party's phone beeps and a message appears on the phone screen.

There is no time-out period. The alert will

- There is no time-out period. The alert will remain on their screen until they accept or ignore it.
- If the recipient accepts the alert, you will hear their voice through your phone. Press the walkie-talkie button and wait for the "Ready to Speak" tone (three rapid chirps).
- 5. Speak your message while continuing to press the walkie-talkie button.
- Release the button when finished speaking your message. This allows the group members a chance to reply.
- 7. Press the walkie-talkie button again to speak.
- 8. To end the T2T call, press or 🔊 .

# Receiving T2T calls and alerts

## Receiving a T2T call

When your phone receives a private or group T2T call, the caller's voice sounds through the speakerphone and the phone makes the "Open Floor" tone.

In a private call, "T2T Call" appears on the screen with the caller's contact name or phone number. In a group call, "T2T Group Call" appears with the name of the group.

- 1. Press and hold the walkie-talkie button.
- Listen for the "Ready to Speak" tone (three rapid chirps).
- 3. Speak while pressing the walkie-talkie button.
- Release the walkie-talkie button when finished speaking. This allows another party to reply.
- 5. Wait for the "Ready to Speak" tone, then press the walkie-talkie button again to speak.
- 6. To end the T2T call, press or of . If the other party ends the call, no action is required.

## Receiving a T2T alert

When your phone receives a T2T alert, the phone beeps. The name or phone number of the caller appears on the screen with the message "[name / phone number] requests a T2T call. Please press the Walkie-Talkie button."

- To ignore the alert, press \_ to select Ignore.
- To accept the alert and call the person, press the walkie-talkie button.

# Saving, editing, and erasing T2T contacts

#### Adding a T2T contact

You can add new T2T contacts and view their presence in the T2T contacts directory using the main T2T menu.

Note: The potential contact will be notified and must give permission before you can save their phone number as a contact.

- 1. Select Menu  $\rightarrow$  Touch2Talk  $\rightarrow$  T2T Contacts .
- 2. Press to select Options.

Note: When you are adding your first T2T contact, you will be asked "No T2T Contacts. Add New?" Press \( \subseteq \) to select **Yes**.

- 3. Press to select Add New Contact.
- 4. Enter the T2T contact number.
- 5. Press down and enter the T2T contact name.

If you do not enter a contact name, the contact phone number will appear on your phone instead of a name.

- 6. Press to select **Save**. The message, "Sending request..." appears.
  - If the T2T contact number is valid and the other party accepted your request to be added, "Contact Name Added" appears.

10 Using Touch2Talk

If the other party refused your invitation or did not respond within a 3-minute period, "Contact Name Not Added" appears.

Note: The other party cannot receive or respond to your invitation if their phone is off or if they are outside of the service area.

7. If "Contact Name Not Added" appears, press to select OK and return to the T2T menu.

#### Erasing a T2T contact

- 1. Select Menu  $\rightarrow$  Touch2Talk  $\rightarrow$  T2T Contacts. Highlight the T2T contact name you wish to erase.
- Press to select Options.
- Press down to select Erase Contact.
- 4. Press select Yes, or press to select No.
- 5. To erase additional contacts, press 🙀 up or down and select their names and repeat the process above.

## Checking your contacts' availability

In the Recent Calls lists and the T2T menus, icons appear next to T2T contact and group names to show their availability to participate in a call.

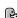

Available—A bold T2T icon means the contact (or one member of the group) can accept calls.

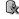

Do Not Disturb—The T2T icon with an X means that T2T calls cannot be made to the contact (or any member of the group).

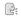

Off-Line—A dim T2T icon means the handset is turned off, or the contact is not registered with the voice network.

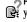

Pending—The T2T icon with a ? means that your phone is pending an answer from a member you have added to a group.

## Checking and setting your availability

Regardless of how you set your availability (presence), you can still make T2T calls.

- Select Menu → Touch2Talk → My Availability.
- 2. Select an option:
  - Available allows you to make and receive T2T calls.
  - Do Not Disturb ensures that you will not receive T2T calls.

# Saving, editing, and erasing T2T groups

You can create up to 30 T2T groups with up to 30 members per group. The total number of contacts saved in your phone (including T2T and non-T2T contacts and groups) cannot exceed 99. You can create a T2T group from a list of contacts in another group or add new contacts to a group from scratch.

**Note:** To establish a group, your phone must be provisioned by your service provider.

- 1. Select Menu  $\rightarrow$  Touch2Talk  $\rightarrow$  T2T Groups.
- 2. Press ( to select New.
- 3. Enter the new group name using the phone's keypad. See page 23 if you need help entering text.
- 4. Press to select Next. The Select Contacts screen appears.
- Highlight the name of the T2T contact you want to add to your new group and press
   A check mark appears beside the contact name.

Note: The T2T contact must be provisioned from the handset or a Web interface before the contact can be added to a group.

 If no T2T contact names appear, or if the desired contact is not on the list, then press to select Options.

- 7. Press ( to select Add New .
- 8. Enter the phone number of the T2T contact name to be added to the group.
- 9. Press down to the Enter Name field.
- Enter the name of the T2T contact to be added, using the phone's keypad.

**Note:** If the contact is already in your Contacts directory, then the name is automatically stored.

- 11. Press \_\_\_ to select Save.
- 12. When you are finished creating a new group and adding members to it, press to select Save. Invitations are sent to the members asking for their permission to join your newly created group.

Tip: The invitation includes your name or number and the group name, but does not list all invited members of the group. After accepting an invitation, the new member can select the group name and view the list of members.

## Adding a member to a T2T group

- 1. Select Menu  $\rightarrow$  Touch2Talk  $\rightarrow$  T2T Groups
- Highlight the group to which you want to add the new member and press to select Options → Add member.
- Highlight the name of the new member that you want to add to the group.

Note: If no T2T contact names appear, or if the desired contact is not on the list, then perform

- steps 6 through 9 of "Creating T2T Groups" on page 12.
- 4. Press to select the contact. A check mark appears beside the contact name.
- When you are finished adding members to the group, press to select Save. Your phone sends an invitation to the members you have added to the group.

#### Editing a T2T group name

You can edit names only of groups that you created.

- 1. Select Menu  $\rightarrow$  Touch2Talk  $\rightarrow$  T2T Groups.
- 2. Highlight the T2T group name you wish to change.
- 3. Press 👝 to select Options.
- 4. Press down to select Edit Group Name.
- Edit the group name using the phone's keypad. See page 23 for help entering text.
- 6. Press to select Save. All members in your group are notified and updated.

#### Erasing a T2T group

You can only erase T2T groups that you created.

- 1. Select Menu  $\rightarrow$  Touch2Talk  $\rightarrow$  T2T Groups.
- 2. Highlight the T2T group name you wish to erase.
- 3. Press 🗀 to select Options.
- 4. Press down to select Erase Group.

- The message "Erase group <group name>?" appears.
- Press to select Yes.
   Note: Individual members of a T2T group remain in the T2T contacts list after the group is erased

#### Erasing a T2T group member

You can erase T2T group members only from groups that you created.

- 1. Select Menu  $\rightarrow$  Touch2Talk  $\rightarrow$  T2T Groups.
- Highlight the T2T group name you wish to edit.
- Press to select Options.
- 4. Press down to select Remove Member.
- Press to insert a check mark beside the contact name. To erase additional members, press up or down and select their names.
- 6. Press to select Done. The message "Remove Member(s)?" appears. Select Yes to erase the member name, or No to discontinue and return to the previous screen.

## Removing yourself from a T2T group

You can remove yourself from a T2T group that you did not create.

- 1. Select Menu  $\rightarrow$  Touch2Talk  $\rightarrow$  T2T Groups.
- 2. Highlight the name of the group you want to leave.
- Press to select Options.

- 4. Press odown to select Leave Group.
- 5. Press (6k).
- 6. Press to select Yes. The message "Leave Group <group name>?" appears.
- Select Yes to leave the group, or No to discontinue and return to the previous screen.
   A message requesting that you be removed from the group is sent to your service provider. Your phone then returns to the T2T menu.

# Dealing with multiple calls

Your phone can handle two calls at the same time. When you are on a cellular or T2T call, you may receive or place another cellular or T2T call at the same time. For more information, see page 15.

# **Erasing T2T call history**

T2T calls are included in the recent calls list along with standard voice calls. See "Erasing recent calls" on page 18 to erase call history from your phone's memory.

14 Using Touch2Talk

# Making a call

Make sure you are in an area where a signal can be received. Look for Tall on the home screen.

Note: The more bars you see in this symbol, the stronger the signal. If there are no bars, move to where the signal strength is better.

- 1. Enter the phone number and press  $\bigcirc$  .
- 2. Press pto end the call.

# Redialing a number

 Press three times to redial the last number called.

# Calling a saved number

Use your Contacts directory to quickly find a saved number.

- 1. Press and hold up to access Contacts.
- 2. Scroll down the list to find the contact you want to call.
- 3. Highlight the name and press to dial the number.

# Answering a call

When a call comes in, the phone rings, vibrates, or lights up, depending on your settings. The phone number of the caller appears on the home screen.

If the number is stored in your Contacts directory, the contact name also appears.

1. Press 
 to answer the incoming call.

-or-

Press the speakerphone key to answer the incoming call and turn on the speakerphone simultaneously.

# Dealing with multiple calls

Your phone can handle two calls at the same time. When you are on a cellular or T2T call, you may receive or place another cellular or T2T call at the same time.

## Receiving a call (call waiting)

The call waiting tone (two rapid beeps) is played through the loudspeaker if you are engaged in a call using the loudspeaker, or through the earpiece if you are engaged in a call using the earpiece.

Note: When you have multiple active calls, press the speakerphone key to turn the speakerphone on or off for both calls.

You can answer or ignore the incoming call.

To answer the call, press to select Answer or press to select Ignore.

Note: If you accept the incoming call, you will have one call active and another call on hold. To toggle between the two calls, press to select Switch.

#### Placing a call while in a call

When you are on a cellular or T2T call, you may place another call of either type without ending the first call. The new call becomes the active call, and the original call is placed on hold.

While on the first call, press to select
 Options. Make selections to place a T2T or
 cellular call.

Note: You cannot toggle between the two calls.

Ask the party on the new call to hang up when finished talking.

Your phone then returns to your original call.

# Silencing an incoming call

Press or to silence the call.
 Note: In the absence of voicemail, this feature drops the call.

- or -

Press to silence the call then press to answer it.

Either action silences only the current call. The next call will ring according to your settings.

## Adjusting the volume during a call

 To adjust the earpiece volume during a call, press ⊕⊕ or □ up or down.

# Using the speakerphone

Your Kyocera KX12 phone has a built-in speakerphone that you can use during a call.

Note: This function works only for the current call. Once the call is ended, the speakerphone turns off and the earpiece volume returns to normal.

 Press [w] speakerphone key to answer the call and turn on the speakerphone simultaneously.
 Speaker is ON" displays on the screen.

- or -

Press (19) to turn on the speakerphone at any time during a call.

# Setting the phone to hold calls

The Hold Call feature allows you to place incoming calls on hold until you are ready to answer them.

- 1. Select Menu o Settings o Convenience o Hold Call o Enabled.
  - If you have not recorded a hold message, you will be prompted to record one, such as "Please hold. I'll answer in a minute."
- 2. Record the message twice, as prompted.
- Select Save or Options (Play, Re-Record, or Exit).

The next time a call comes in, you have the option of placing it on hold.

## Placing a call on hold

You can place a call on hold once you have enabled this feature.

Note: If you are already on a call and you receive another call, you cannot place the incoming call on hold. It goes to voicemail.

- When a call comes in, press to select
   Options and then select Hold Call. The caller is
   placed on hold and hears your recorded hold
   message.
- 2. To speak to the caller, select Answer.
  - or -

To hang up without speaking to the caller, select End Call.

## Changing the hold message

- 1. Select Menu o Settings o Convenience o Hold Call o Re-Record Msg and follow the prompts.
- 2. Record the message twice.
- Select Save or Options (Play, Re-Record, or Exit).

# Dealing with missed calls

When you have missed a call, "Missed Call" appears on your screen unless the caller leaves a voicemail.

To clear the screen press to select OK.

- To view details of the call, press to select Calls. Highlight the missed call number and press to select Details.
- To return the call, highlight the number and press .

#### Setting missed call alerts

You can set an alert to beep every five minutes after you have missed a call.

- Select Menu → Settings → Sounds →
   Alerts → Missed Call Alert.
- 2. Select an option:
  - Vibrate, Beep, Freeway!, Game!, Bloop, Winner!, and Zilofon! sets the phone to vibrate, beep, or play a tune once when a new message is received.
  - Options with Remind set the phone to notify you once when a new message is received and then notify you again every five minutes.
     To stop a reminder alert, press to select Ignore.
  - Disabled turns off message alerts.

# Viewing recent call details

Details on the last 30 calls you made, received, or missed are stored in the AII Calls list and are identified by the following icons:

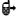

Outgoing call

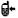

Incoming call

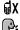

Missed call (flashing)
T2T call (Contact or group member is

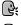

available.)

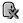

T2T call (Contact's, or group member's, phone is set to Do Not Disturb. Cannot receive T2T calls.)

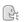

T2T call (Contact's phone is off or contact is outside of T2T service area.)

## Viewing recent calls

- 1. Select Menu  $\rightarrow$  Recent Calls.
- Select a list: All Calls, Incoming Calls, Outgoing Calls, or Missed Calls.
- 3. Highlight a recent call and press to select Options.
  - View displays details of the recent call.
  - Save adds the phone number to the Contacts list.
  - Send Msg allows you to send a text message to the phone number.
  - Erase erases the selected call record.

Note: If the phone number is classified as "secret," you must enter your four-digit lock code to view or

edit it. For information on the lock code, see "Changing your lock code" on page 44. To classify a phone number as secret, see "Creating a new contact" on page 26.

## Calling recent calls

- 1. Select Menu  $\rightarrow$  Recent Calls.
- Select a list: All Calls, Incoming Calls, Outgoing Calls, or Missed Calls.
- 3. Highlight a number to call and press .

#### **Erasing recent calls**

- 1. Select Menu  $\rightarrow$  Recent Calls  $\rightarrow$  Erase Call Lists.
- 2. Select an option: All Calls, Incoming Calls, Outgoing Calls, or Missed Calls.
- 3. Press to select Yes or to select No.

# Speed dialing

Before you can use speed dialing, you must save a phone number as a contact and assign it a speed dial location

 To add a speed dial location to a saved or new contact, see "Customizing a phone number" on page 28.

#### Using speed dialing

To call a contact that has a speed dial location:

 From the home screen, enter the one- or twodigit speed dialing location and press .

# 1-Touch dialing

1-Touch dialing is the fastest way to call a saved contact.

Note: You must (1) enable 1-Touch dialing on your phone and (2) have a speed dial location assigned to a contact.

#### **Enabling 1-Touch dialing**

 Select Menu → Settings → Convenience → 1-Touch Dialing → Enabled.

## **Using 1-Touch dialing**

To call a contact that has a speed dial location:

 From the home screen, press and hold the speed dialing number. If it is a two-digit number, press the first digit briefly, then press and hold the second digit. For example, if the speed dialing location is 15, press (1 me) briefly then press and hold (5 ml).

## Setting up voicemail

Before your phone can receive voicemail messages, you must set up a password and record a personal greeting with ALITEL. When you have set up your voicemail, all unanswered calls to your phone are automatically transferred to voicemail, even if your phone is in use or turned off.

- 1. From the home screen, press and hold [1=0].
- 2. Enter your passcode, which you obtain from ALITEL.
- Follow the system prompts to set up a password and personal greeting.

#### Checking voicemail messages

When a voice message is received, your screen will display a notification: "New Message [x] Voicemail." This text will remain for about five minutes. After that, look for the symbol at the top of your screen. The symbol flashes if the message is urgent.

#### If you see "New Message" on your screen

- 1. Press to select Call. This initiates a call to your voicemail number.
- 2. Follow ALITEL's method to retrieve the message from their voicemail system.

#### If you see the 🔀 symbol

- Press and hold <u>1</u> to initiate a call to your voicemail number.
- 2. Follow the prompts to retrieve the message.

Note: You can set the phone to beep, light up, or play a tune every five minutes to remind you that you have voicemailYou can set the phone to beep or vibrate every five minutes to remind you that you have a voicemail message. See "Setting message alerts" on page 41.

# Calling emergency services

Regardless of your 3-digit emergency code (911, 111, 999, 000, etc.), your phone operates as described below.

 Dial your 3-digit emergency code and press .

You can call the code even if your phone is locked, has no balance, or is restricted. When you call, your phone enters Emergency mode. This enables the emergency service exclusive access to your phone to call you back, if necessary. To make or receive regular calls after dialing the code, you must exit this mode.

# To exit Emergency mode

When you have completed the emergency call:

- 1. Press to select Exit.
- 2. Press again to confirm your choice.

**Note:** To determine who has access to your location, see "Setting position location" on page 46.

# Locking the keypad

The Keyguard locks your keypad on your phone to prevent accidental keypresses when the phone is turned on and a call is not in progress. You can still answer or silence an incoming call.

- To lock the keypad, press and hold real.
- To unlock the keypad, press to select Keyguard and then press ?

# Changing the keyguard setting

- 1. Select Menu  $\rightarrow$  Settings  $\rightarrow$  Keyguard.
- 2. Highlight an option.
  - Guard Now
  - 30s auto-guard
  - 1m auto-guard
  - 5m auto-guard
  - Disabled
- 3. Press to save.

# Using your phone in an airplane

While in an airplane, it is normally required that you turn off your mobile phone because it emits RF signals that interfere with air traffic control.

In Airplane mode, however, your phone will not emit RF signals. You cannot make or receive calls, send text messages, or use the Web, but you can play games, use the Scheduler, set the clock, and make emergency calls to designated emergency numbers.

**Note:** Please check with uniformed personnel before operating your phone in Airplane mode.

#### Setting Airplane mode

- Select Menu → Settings → Convenience → Airplane Mode.
- Press to select OK after reading the message.
- 3. Select Disabled or Enabled.

# **Tracking calls**

You can track the number and duration of calls made and received on your phone.

- 1. Select Menu  $\rightarrow$  Recent Calls.
- 2. Press up or down to select a timer:
  - All Calls Timer tracks all calls you have made and received. This timer cannot be reset.
  - Home Calls Timer tracks all calls you have made while your phone is not roaming. To reset this timer, press to select Reset. This will reset both the Home Calls and the Roam Calls Timer.
  - Roam Calls Timer tracks all the roam calls you have made. To reset this timer, press
     to select Reset. This will reset both the Home Calls and the Roam Calls Timer.

## Timing your calls

You can set your phone to beep 10 seconds before each minute passes when you are on a call.

Select Menu → Settings → Sounds →
Minute Alert → Enabled.

# **Understanding roaming**

## Setting an alert for roaming

The phone can alert you when you roam outside of your home service area.

- 1. Select Menu  $\rightarrow$  Settings  $\rightarrow$  Network  $\rightarrow$  Roam/Syc Alert.
- 2. Select an option and press 🚳.
  - When no svc alerts you with three tones decreasing in pitch when service is lost and three tones increasing in pitch when service is acquired again.
  - On roam change alerts you with two decreasing tones when roaming service is acquired and three increasing tones when home area service is acquired again.
  - On any change alerts you with three increasing tones if there is a change in roaming service or three decreasing tones if the phone loses service.

## Setting the roam ringer

You can set a ringer to indicate when an incoming call is subject to roaming charges.

• Select Menu o Settings o Sounds o Roam Ringer o Enabled. You hear the ringer.

#### **Setting Call Guard**

You can set the phone to warn you before you answer or place a call while roaming.

- Select Menu o Settings o Convenience o Call Guard o Call Prompt.
  - The phone now emits a distinctive roam ring to indicate when you are roaming during calls.
  - To accept or place a call while roaming, you must press (1=0).

**Note:** Call Prompt is disabled when the phone is in emergency mode.

## Setting digital or analog mode

Depending on services available from your service provider, you may set the phone to either digital or analog mode. This is useful if you are in an area that borders on digital service and the automatic feature is causing the phone to keep switching between modes.

- 1. Select Menu o Settings o Network o Digital/Analog.
- 2. Select an option and press 🚳.

- Automatic automatically switches the phone between digital and analog.
- Analog only sets the phone to work in analog mode only.
- Analog call forces a call into analog mode for the duration of the next call.
- Digital only sets the phone to work in digital mode only.

## Turning roaming on or off

This setting allows you to control the phone's roaming feature by specifying which signals the phone will accept.

- 1. Select Menu  $\rightarrow$  Settings  $\rightarrow$  Network  $\rightarrow$  Roam Option.
- Select an option and press .
  - Automatic (recommended setting) accepts any system the phone service provides.
  - No roaming prevents you from making or receiving calls outside of your home service area.

Note: If your phone has more than one setting for Automatic, contact your service provider to determine which one to use.

# 4 ENTERING LETTERS, NUMBERS, AND SYMBOLS

You can enter letters, numbers, and symbols in contacts, text messages, and your banner.

# Understanding text entry screens

The current text entry mode (and capitalization setting, when applicable) are indicated by icons.

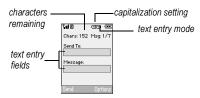

# Text entry modes

There are five text entry modes:

A Case Change

123 Numbers Only

a<sub>b</sub>c Normal Alpha

eZi Rapid Entry

&?! Add Symbol

Note: The mode you start in depends on the task you are doing. For example, when entering a phone number, you're in number mode. When entering a name for a contact, you're in normal text mode. See "Changing modes" on page 24.

#### 123 Entering numbers

- To enter a number while in 123 mode, press a number key once.
- To enter a number while in a<sub>D</sub>c or <sub>eZi</sub> mode, press and hold a number key until the number appears on the screen.

#### abc Entering words letter by letter

- Press a key once for the first letter, twice for the second letter, and so on. If your phone is set to Spanish or French, accented letters are available.
- 2. Wait for the cursor to move right and enter the next letter.

# eZi Entering words quickly

When you press a series of keys using  $_{\rm eZi}$  mode,  $_{\rm eZi}$  checks its dictionary of common words and guesses at the word you are trying to spell.

- For each letter of the word you want, press the key once. For example, to enter the word "any" press 2 bc | 3 bc | 5 mmo 3 9 mmo 3.
- 2. If the word doesn't match what you want, press To look at other word matches.
- 3. When you see the word you want, press 🚛 .

# &n! Entering symbols

While entering text, you can enter symbols by pressing Lee until you see the symbol you want. Using this method, you have access to the following symbols:

. @ ? ! - , & : ' 1

To access the full set of symbols:

- 1. From the text entry screen, select Options.
- 2. Select &?! Add Symbol.
- 3. Press down to view the list of symbols.
- 4. Press the number key corresponding to the symbol you want.

# **Entering smileys**

- 1. From the text entry screen, select Options.
- 2. Select Add Smiley.
- 3. Press down to view the list of smileys.
- 4. Press the number key corresponding to the smiley you want.

## Switching default text entry modes

You can change the default text entry mode when creating a text message. This setting applies only to the message body screen, not the "To" screen.

- 1. Select Menu  $\rightarrow$  Messages  $\rightarrow$  Msg Settings  $\rightarrow$  Default Text.
- 2. Select Normal Alpha or Rapid Mode.

#### **Changing modes**

Sometimes you need to change modes. For example, to enter numbers in an email address while in abc mode, you must change to 123 mode, enter the numbers, and then change back to abc mode to complete the address.

#### To change text entry modes:

- Press and hold until the icon for the mode you want appears.
  - -or-
- Select Options then select a different mode.

# **Capitalization settings**

You can change capitalization at any time while entering text. Simply press to choose upper or lower case while in and Normal Alpha mode.

# Quick reference to text entry

This table gives general instructions for entering letters, numbers, and symbols.

| То                                              | Do this                                                                                                    |
|-------------------------------------------------|----------------------------------------------------------------------------------------------------|
| Enter a letter                                  | Use a <sub>D</sub> c mode and press a key until you see the letter you want. For more information, see page 23. |
| Enter a number                                  | Use 1 <sub>2</sub> 3 mode and press a key once to enter its number. For more options, see page 23.              |
| Enter a symbol                                  | Press 1 until you find the symbol you want. See page 24.                                                        |
| Enter a space                                   | Press #                                                                                                    |
| Erase a character                               | Press back.                                                                                                    |
| Erase all characters                            | Press and hold [back].                                                                                          |
| Move the cursor right or left                   | Press right or left.                                                                                            |
| Move the cursor up or down                      | Press up or down.                                                                                               |
| Change text entry modes                         | Press and hold                                                                                                  |
| Capitalize any letter                           | In abc mode, press . Choose A.                                                                                  |
| Lowercase any letter                            | In abc mode, press . Choose a .                                                                                 |
| Select soft options on the screen               | Press the appropriate key, 🗀 or 🗀 .                                                                             |
| Highlight an option at the bottom of the screen | Press 💽 right or left.                                                                                          |

#### 5 STORING CONTACTS

Use your phone's Contacts directory to store information about a person or company. Each contact entry can have up to six phone numbers, two email addresses, two Web addresses, two street addresses, and a space for notes.

# **Accessing Contacts menu**

There are three ways to access the Contacts menu.

- Select Menu → Contacts
- Press and hold p up
- Press and hold <side key shortcut> up

This user guide describes how to navigate through the phone's Contact menu by pressing and holding up.

# Creating a new contact

- 1. From the home screen, enter the phone number you want to save, including the area code.
- 2. Press \( \subseteq \text{to select Save.} \)
- 3. Press to select Save New Contact.
- 4. Enter a name for the contact.
  - If you need to learn how to enter letters, see "Understanding text entry screens" on page 23.
  - To add a symbol or smiley to the contact name, or to change the text entry mode, press to select Options.

- 5. Either save now or add more contact information
  - To save now, press to select Save.
  - To enter additional phone numbers, email and Web addresses, or notes, press down repeatedly. For help switching between numbers and letters for email or Web addresses, see "Changing modes" on page 24.

# Adding a code or extension

When you save the phone number of an automated service, you may include a pause to stop dialing, for example, where you would wait to dial an extension.

- 1. From the home screen, enter the first portion of the phone number.
- 2. Press (a) to select Options.
- 3. Select a type of pause:
  - Time Pause
  - Hard Pause
- 4. Enter the remaining numbers.
- 5. Press \( \subseteq \text{ to select Save.} \)

26 Storing Contacts

# **Customizing your contacts**

You can customize each contact in your Contacts directory by assigning ringers, pictures, and number types, or by classifying your contacts as Personal or Business.

#### **Assigning ringers**

- 1. Press and hold out to select Contacts.
- 2. Highlight a contact and press .
- 3. Highlight the contact name and press to select Options.
- 4. Select Ringer  $\rightarrow$  Assign Ringer.
- 5. Scroll down the list to hear the different ringers and press to select one.

# **Assigning pictures**

- 1. Press and hold up to select Contacts.
- 2. Highlight a contact and press 🚳.
- 3. Highlight the contact name and press to select Options.
- 4. Select Picture  $\rightarrow$  Assign Picture  $\rightarrow$  Images.
- Select Saved Images or Caller IDs.
   Note: With mobile PhoneTools for Kyocera, you can transfer digital pictures to your phone. To purchase MPT or other accessories, visit www.kyocera-wireless.com/store.
- Scroll through the list to view your options and press to assign it to your contact.

# Classifying contacts as Personal or Business

- Press and hold pup to select Contacts.
- Highlight a contact and press .
- Highlight the contact name and press to select Options.
- 4. Select Classify.
- 5. Select Personal or Business and press .

Note: To assign Personal or Business ringers, see "Assigning business and personal ringers" on page 40.

## Assigning number types

When you assign a number type, an icon is placed in front of a contact number to specify the type of number, such as work, home, or mobile.

- 1. Press and hold up to select Contacts.
- 2. Highlight a contact and press 🚳.
- Highlight the contact number and press to select Edit.
- 4. Press down once and press to select Options.

| 5. | Highlight an option to designate the number as |  |  |  |  |
|----|------------------------------------------------|--|--|--|--|
|    | General, Work, Home, Mobile, Pager, or Fax     |  |  |  |  |
|    | and press 🚳. The associated icon appears       |  |  |  |  |
|    | next to the number in your Contacts directory  |  |  |  |  |
|    | and Recent Calls list.                         |  |  |  |  |
|    | General 🗐 fax                                  |  |  |  |  |

work @ email address
home \square street address
mobile \text{\$\omega\$} Web page URL

pager **a** note

# **Editing a contact**

6. Press \(\sigma\) to select Save.

- 1. Press and hold in up to select Contacts..
- 2. Highlight a contact and press 🚳.
- Highlight the contact name or number and press to select Edit.
- Enter your changes and press to select Save.

# **Erasing a contact**

- 1. Press and hold in up to select Contacts.
- 2. Highlight the contact to erase and press (3).
- 3. Press 👝 to select Options.
- 4. Highlight Erase Contact and press 🚳.
- Press to confirm.

# Sending a vCard

You can send contact information as a text messages.

- 1. Press and hold up to select Contacts.
- Highlight the contact to send as a vCard and press .
- 3. Press (a) to select Options.
- 4. Highlight Send as vCard and press .
- 5. Enter a recipient's phone number and press to select Send.

# Customizing a phone number

- 1. Press and hold up to select Contacts.
- 2. Highlight the contact to edit and press 🚳.
- 3. Press oddown to highlight the number.
- 4. Press \_\_\_\_ to select Options.
- 5. Highlight an option and press 🕲:
  - Call to call the contact.
  - Send Text Message brings you to the text messaging screen.
  - Add Speed Dial assigns or removes the speed dial location.
  - View Number to see the selected phone number.
  - Erase Number erases the number from the contact.
  - Secret makes the number secret so that it does not appear on the screen until the lock

28 Storing Contacts

- code is entered. Secret numbers can be called without a lock code. (For more information, see "Limiting calls" on page 44.)
- Primary Number makes this number the first one that shows up when you open the contact.
- Add Voice Dial\* to record a voice tag so you can call a contact using voice recognition (VR). For more information, see page 47.
- Erase Voice Dial\* erases the voice tag associated with the number.
- Edit Voice Dial\* records a new voice tag.
- 6. Enter the new information and follow the prompts.
- 7. Select Save, if necessary.

# Finding contact information

To find a phone number or contact, you can (1) check the Frequent list, (2) search the Contacts directory, or (3) use Fast Find.

#### **Checking the Frequent List**

From the home screen, press and hold up to select Contacts. The last 15 of your most frequently called contacts appear when the Frequent List is enabled. Scroll past the double line to view the All Contacts list.

#### To enable the Frequent List setting

 Select Menu → Settings → Convenience → Frequent List → Enabled.

#### Searching the Contacts directory

1. Press and hold up to select Contacts for a list of all contacts.

To quickly get down the list, enter the first letter of the contact. The menu skips to that letter of the alphabet.

- or -

Select Menu  $\rightarrow$  Contacts.

- 2. Select a search method:
  - View All lists all saved contacts.
  - Find Name locates a specific name. Enter part of the contact name. Press to select it.
  - Speed Dial List, Voice Dial List, Messaging Groups, Business List, or Personal List selects a contact from the specified list.
- 3. Highlight a contact and press 🚳.
  - To call the contact, highlight the number and press .

# **Setting Fast Find**

With Fast Find, you press one or two keys to view close matches of the number you are looking for.

• Select Menu  $\rightarrow$  Settings  $\rightarrow$  Convenience  $\rightarrow$  Fast Find  $\rightarrow$  Enabled.

#### **Using Fast Find**

- From the home screen, press the keys corresponding to the letters of the name you want to find. A matching contact or speed dial entry appears.
- 2. Press down to scroll through matching entries.
- 3. Highlight the name you want then press to call the number.

30 Storing Contacts

# 6 SENDING AND RECEIVING TEXT MESSAGES

This chapter describes how to send, receive, and erase text messages from your phone. For information on voicemail messages, see "Setting up voicemail" on page 19.

Important: The features and menus described in this chapter may vary depending on services available in your area. Check with your service provider for details and possible usage charges.

# Sending text messages

You can only send text messages to email addresses and phones capable of receiving them.

# Creating a text message

- Press to select Text.
- 2. Press to select New Text Msg.
- 3. Enter a recipient's phone number or email address:
  - Select to select Options to access your Recent List, Contacts, or Group Lists and press . Select a contact and press . Highlight the number field and press . For more about group lists, see "Creating group lists" on page 37.
     or -
  - Enter a New Address manually.
     To learn how to enter text, see Chapter 4, "Understanding text entry screens".

- 4. Add another recipient if desired:
  - Press to select Options then select
     Recent List, Contacts, or Group Lists.
  - Enter a space or comma after the first number then enter another recipient manually.

Note: You can send a message to up to 10 contacts at once. The messages are sent one at a time, once to each addressee.

- When you are done entering addresses, press twice.
- Enter the message. To learn how to enter text, see "Understanding text entry screens" on page 23.
  - or -

Add QuickText, symbols, or emoticons in your message. See "Including prewritten text and symbols" for information.

Press to select Send. See "Setting sending options" for information about how and when you want the message to be received.

### Including prewritten text and symbols

During text entry, you can add QuickText, Symbols, or a Smiley in your message.

From the text entry screen, select Options.

- 2. Select an option and press 🚳.
  - Insert QuickText: Scroll through the list of options and press to select one.
  - Add Symbol: Scroll through the list and press the corresponding number key to select it.
  - Add Smiley: Scroll through the list and press the corresponding number key to select it.
- When you have finished your message, select Send. See "Setting sending options" for information about how and when you want the message to be received.

#### Setting sending options

When you are ready to send a message, you have several options for how and when you want the message to be received.

- Once you have completed the message, select Options:
  - Add Address returns to the "Send To" screen to add another recipient without losing the message. Select Options to access your Recent List, Contacts, or Group Lists and press . Select a contact and press . Highlight the number field and press .
  - Save Message saves the message in your Drafts folder. This prevents the message from being deleted if you have activated AutoErase and enables you to send the message to others.

- Save QuickText saves the message you have just entered as a prewritten message then returns to the message entry screen so you can send the message.
- Settings allows you to choose from the following after pressing :
  - Msg Receipt to request notification when the message is received.
  - Set Priority labels the message as "Urgent."
  - Callback Number includes a callback number with the message to let recipients know at what number they can call you back. Select to include your own number or Edit to enter a different callback number.
  - Send Later schedules a time to send the message.
- 2. When you have finished setting options, press back to return to the message window.
- Press to select Send.

# Adding a signature

The signature you create is included at the end of all outgoing messages and is counted as characters in your messages; however, it does not appear in the message creation screen.

To create a signature:

- 1. Select Menu  $\rightarrow$  Settings  $\rightarrow$  Messaging  $\rightarrow$  Signature.
- 2. Enter your signature in the text field.

3. Press to select OK and save the setting.

Note: The characters in the signature are included in the total character count of the message. See the note under step 5 in "Creating a text message" on page 31.

# If you cannot send messages

You may not be able to send or receive messages if your phone's memory is nearly full, or if digital service is not available at the time. To free up memory, erase old messages. See "Erasing messages" on page 36.

#### Understanding appended messages

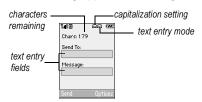

If you go over the character limit for a single message, the phone may automatically append an empty segment to your message to make space.

**Important:** Your service provider will charge you for each message segment.

When you start a message, the maximum character limit appears once you are in the message entry field. This number counts down as you enter characters, until it reaches 0.

If you continue to enter text after this counter reaches 0, a message segment may be appended. When you reach the message size limit, you are prompted to edit the message or alerted that the message is being appended.

# Receiving incoming calls while creating messages

- If you don't wish to answer the call, press at to select Ignore. The phone returns to the message screen.

#### T2T call

When your phone receives a T2T call, it sounds a tone and you will hear the caller speaking through the speakerphone.

 To speak, press and hold the walkie-talkie button. To listen, release the walkie-talkie button. To end the call, press .

Once the T2T call has ended, your phone returns to the text message screen that was open.

#### T2T alert call

When your phone receives a T2T alert, it sounds the "T2T Alert" tone. The message "Incoming Alert" appears on the screen with the phone number or contact name of the caller.

- To ignore the alert, press to select Ignore or press the speakerphone button on the top of the phone.
- To answer, press and release the walkie-talkie button or press to select Answer.
   To speak, press and hold the walkie-talkie button. To listen, release the walkie-talkie button. To end the call, press .

Once the T2T call has ended or you have ignored the alert, your phone returns to the text message screen that was open.

#### Standard call

When a standard call comes in, the phone rings and an incoming call message appears on the screen.

If you don't wish to answer the call, press to select Options and then press to select Ignore.

To answer the call, press . The message you were working on will be saved in the Drafts folder. To return to the message, press . to open the Text menu, select Drafts and select the message.

#### Viewing your sent messages

To save your outgoing messages, you must first enable Save to Sent.

- 1. Select Menu  $\rightarrow$  Messages  $\rightarrow$  Msg Settings  $\rightarrow$  Save to Sent.
- 2. Select an option and press 🚳

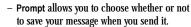

 Enabled automatically saves all successfully sent messages in the Sent folder.

To view successfully sent messages:

- 1. Select Menu  $\rightarrow$  Messages  $\rightarrow$  Sent.
- Press up or down through the list of messages. One of the following symbols appears next to each message:

| (L)           | The scheduled message is sent at the |
|---------------|--------------------------------------|
| $\overline{}$ | scheduled time. You cannot cancel    |
|               | delivery of the message.             |

| $\overline{\mathbf{V}}$ | The scheduled message was sent and |
|-------------------------|------------------------------------|
| _                       | delivered as scheduled. You cannot |
|                         | cancel delivery of the message.    |

| $\overline{\mathbf{Q}}$ | The | message | was | received. |
|-------------------------|-----|---------|-----|-----------|
|-------------------------|-----|---------|-----|-----------|

| ¥ | The message was received and opened |
|---|-------------------------------------|
| _ | (This symbol may not be available.  |
|   | Check with your service provider.)  |

| 副 | The message was sent to more than one |
|---|---------------------------------------|
|   | recipient.                            |

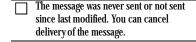

# Viewing failed or pending messages

Failed or pending messages are stored in your OutBox.

To view your OutBox:

- 1. Select Menu → Messages → OutBox. A list of all failed or pending messages appears.
- 2. Scroll through the list of messages and press to read one.
  - The message is pending and will be sent when possible. You can cancel delivery of the message.
  - The message cannot be sent because service is not available. An alert appears on your phone if the message cannot be sent.

# Retrieving text messages

When a text message is received, your screen displays "New Messages" with the symbol at the top of your screen. The symbol flashes if the message is urgent.

If you see "New Messages"

- To view the message, press to select InBox, highlight the message, and press to select View.
- To Ignore the message, press 🚨 .

Note: If you receive a new message while you are reading a message, the one you are reading is

replaced by the new one. You can find the older message in the InBox:

• Select Menu  $\rightarrow$  Messages  $\rightarrow$  InBox.

#### If you see the ⋈ symbol

- 1. Select Menu → Messages → InBox. A list of all your received messages appears.
  - \_\_\_\_\_\_ indicates an "Urgent" message.
- Scroll through the list of messages and press to read one.

# Reading the message

The options available to you may vary. Check with your service provider.

**Note:** Sounds embedded in text messages do not play if the phone is set to Silence All mode.

- If the text message is long, press down to view the entire message.
- 2. When you are finished, you can Reply to the sender, Play the sound embedded in the message, Erase the message, Save the message to your Saved folder, or set additional Options for the message:
  - Erase the message.
  - Forward the message.
  - Reply with Copy to reply to the message with a copy of the original attached.
  - Save Message to save the message.

- Save as QuickText to save the text from the message as QuickText, which you can insert into other messages. Graphics and sound are not saved as part of QuickText. (For more about QuickText, see page 37.)
- View Sender information.

# 3. Select 6.

Note: The X symbol indicates that a graphic did not come through. It may be too large or incorrectly formatted.

# Setting message alerts

You can set your phone to alert you of incoming text messages or pages. For more information, see "Setting message alerts" on page 41.

# **Erasing messages**

It is a good idea to erase old messages to free up memory in your phone.

You have the option of erasing text messages and pages as you send or read them, erasing them one at a time from the list in the OutBox or InBox, or erasing them all at once.

# Erasing single messages

- Select Menu → Messages.
- 2. Select the type of text message you want to erase, InBox, OutBox, Sent, or Saved and press
- Highlight the message to erase and press 🙉.

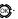

- 4. Press to select Erase. A notification appears: "Erase this message?"
- 5. Select Yes to erase the message.

Note: You can erase a scheduled message from the OutBox, but you cannot cancel delivery of the message.

#### Erasing all messages

- 1. Select Menu ightarrow Messages ightarrowErase Messages.
- Select a folder from which to erase all messages: InBox. OutBox. Sent. Saved Folder. Drafts Folder, or All Messages. To erase messages from all folders, select All Messages.
- 3. A message appears: "Erase all messages?" Select Yes to erase messages or No to cancel.

#### Erasing messages automatically

Use this setting to have old messages automatically erased from the InBox when memory is low.

 Select Menu → Messages → Msg Settings  $\rightarrow$  Auto-Erase  $\rightarrow$  Old InBox Msgs. Older messages are erased as new messages are received.

# **Customizing message settings**

To make messaging easier, you can customize settings for sending and receiving messages.

# Creating group lists

You can create and save a list of multiple recipients. Your Kyocera KX12 phone stores five group lists with up to 10 recipients per list.

- 1. Select Menu  $\rightarrow$  Messages  $\rightarrow$  Group Lists  $\rightarrow$  Create New.
- 2. Enter a name for the list. For help entering text, see page 23.
- 3. Select Next.
- 4. To enter the first phone number or email address, select an option:
  - Recent List to select numbers from your Recent List.
  - Enter from Scratch to enter the phone number or email address manually.
  - Contacts List to select numbers from your phone book.
- 5. Locate the contact number and press (%).
- 6. Select Options → Recent List or Contacts.
- 7. Locate the contact number and press 🙉.
- 8. When finished, select Done.
- 9. To send a message to your new group, see "Sending text messages" on page 31.

# Creating and editing prewritten messages (QuickText)

Your phone comes with prewritten QuickText, such as "Please call me," which you can insert into the body of a text message. You can edit these messages and create new ones. Your phone stores up to 40 QuickText messages, with up to 100 characters per message.

- 1. Select Menu  $\rightarrow$  Messages  $\rightarrow$  Msg Settings  $\rightarrow$  Edit QuickText.
- 2. To create a new pre-written message, select New Msg.

-or-

To edit an existing pre-written message, highlight the message and select Edit.

 Enter or edit the text and press to select Done. For help entering text, see Chapter 4, "Understanding text entry screens".

Note: You can also save a message you have written or received as QuickText. See "Setting sending options" on page 32 or "Reading the message" on page 35.

#### **CUSTOMIZING YOUR PHONE**

The contents of the Settings menu are as follows.

| Silent Mode<br>Vibrate Only<br>Vibe then Ring<br>Lights Only<br>Normal Sounds | Display<br>My Banner<br>Main Menu View<br>Color Themes<br>Wallpaper |
|-------------------------------------------------------------------------------|---------------------------------------------------------------------|
| Keyguard                                                                      | Screen Saver                                                        |
| Sounds                                                                        | Backlighting                                                        |
| Ringer Volume                                                                 | Auto-Hyphen                                                         |
| Ringer Type                                                                   | Language<br>Time/Date Format                                        |
| Business Ringer                                                               | Contrast                                                            |
| Personal Ringer                                                               | 00114 450                                                           |
| Roam Ringer                                                                   | Convenience                                                         |
| Pwr On/Off Sound                                                              | Airplane Mode                                                       |
| Key Volume                                                                    | Fast Find                                                           |
| Key Length                                                                    | Frequent List                                                       |
| Key Sound                                                                     | Hold Call                                                           |
| Alerts                                                                        | 1-Touch Dialing                                                     |
| Smart Sound                                                                   | Web Prompt                                                          |
| Minute Alert                                                                  | Call Guard                                                          |
| Earpiece Volume                                                               | Voice Features*                                                     |
| Spkrphone Volume                                                              | Add Voice Dial                                                      |
| • •                                                                           | Erase Voice Dial                                                    |
|                                                                               | Voice Training                                                      |
|                                                                               | Voice Wake-Up                                                       |
|                                                                               | Voice Answer                                                        |
|                                                                               | Expert Mode                                                         |
|                                                                               | r                                                                   |

#### Security Lock Phone Limit Calls New Lock Code **Erase Contacts Emergency Numbers** Network

| etwork          |
|-----------------|
| Data/Fax Calls* |
| Privacy Alert*  |
| Data Setup      |
| User Name       |
| Set Phone Line* |
| Roam/Svc Alert  |
| Roam Option*    |
| Digital/Analog* |
| Location        |
|                 |

ESN SID Browser Info Icon Key

PRI. Version

**Factory Config** 

Messaging **Alerts** Signature Edit QuickText Callback Number Text Msg Receipt Save to Sent Auto-Erase Default Text Voicemail Number

Accessories Pwr Backlighting Headset Sounds Auto-Answer Com Port Speed\* TTY Device Phone Info Platform Your Number SW Version

<sup>\*</sup>Not available on all phones. Check with your service provider.

# Silencing all sounds

Your phone is set to make sounds when you receive calls, press keys, navigate through menus, and receive alerts (such as new messages).

You can silence all sounds and set the phone to vibrate or light up when you receive calls and alerts.

#### Setting the phone to vibrate or light up

- 1. Select Menu  $\rightarrow$  Settings  $\rightarrow$  Silent Mode.
- 2. Choose an option and press (\*\*):
  - Vibrate Only: The phone vibrates for the duration of the incoming call or other alert.
     appears on the home screen. T2T calls will sound through the earpiece
  - Vibe then Ring: The phone vibrates for the first 10 seconds and then rings for the remainder of the incoming call alert.
     appears on the home screen. T2T calls will sound through the earpiece.

  - Normal Sounds: The phone rings for the incoming call or alert (in effect, returns phone to a non-silent mode). T2T calls will sound through the speakerphone.

Note: The phone will ring when it is attached to an external power source (such as a charger), even if all sounds have been silenced.

#### Shortcut to Vibrate Only mode

#### Turning sounds back on

- Select Menu o Settings o Silent Mode o Normal Sounds.
  - or -

# **Choosing ringers**

Your Kyocera KX12 phone has pre-programmed ringers you can choose to use for incoming calls.

- 1. Select Menu  $\rightarrow$  Settings  $\rightarrow$  Sounds  $\rightarrow$  Ringer Type.
- 2. Scroll down the list to hear the different ringers and press to select one.

**Note:** Downloaded ringers are added to the end of the standard list of ringers.

# Assigning business and personal ringers

You can assign ringers to contacts classified as Business or Personal in your Contacts directory.

Note: To classify a contact as Business or Personal, see "Classifying contacts as Personal or Business" on page 27.

- 1. Select Menu ightarrow Settings ightarrow Sounds.
- Highlight Business Ringer or Personal Ringer and press .
- 3. Select a ringer and press .

# Importing ringers

You can download additional ringers to your phone using the Mobile Phone Tools for Kyocera software, if available (sold separately). To purchase this software and other accessories, visit www.kyocera-wireless.com/store.

# Setting sounds for your phone

You can set your phone to sound tones when you turn the phone on and off. Sounds will not occur during an incoming call, if you are on a call, or if a headset or car kit is attached to your phone.

# Set sound when phone powers on or off

• Select Menu  $\rightarrow$  Settings  $\rightarrow$  Sounds  $\rightarrow$  Pwr On/Off Sound  $\rightarrow$  Enabled.

# Adjusting volume

You can adjust the earpiece, speakerphone, and ringer volume as well as key tones.

# Adjusting the earpiece volume

To adjust the earpiece volume manually during a call, press the ⊙⊛ key up or down.

To set the earpiece volume:

- 1. Select Menu o Settings o Sounds o Earpiece Volume.
- 2. Press right to increase the volume or left to decrease the volume and select Save.

#### Using smart sound

You can set a baseline volume that the phone uses to automatically adjust the earpiece volume when there is a change in the amount of noise around you or the caller's voice.

 Select Menu → Settings → Sounds → Smart Sound → Enabled.

# Adjusting the ringer volume

- 1. Select Menu o Settings o Sounds o Ringer Volume.
- 2. Press right to increase the volume or left to decrease the volume and select Save.

#### Adjusting speakerphone volume

- 1. Select Menu o Settings o Sounds o Spkrphone Volume.
- 2. Press right to increase the volume or left to decrease the volume and select Save.

#### Adjusting key tone volume

You can change the volume of the tones the phone makes when you press the keys.

- 1. Select Menu o Settings o Sounds o Key Volume.
- 2. Press right to increase the volume, or left to decrease the volume and select Save.

# Setting key length

You can change duration of the tones the phone makes when you press the keys.

- 1. Select Menu  $\rightarrow$  Settings  $\rightarrow$  Sounds  $\rightarrow$  Key Length.
- 2. Choose Normal or Long and press .

# Setting key sound

You can choose the sound the phone makes when you press the keys.

- 1. Select Menu  $\rightarrow$  Settings  $\rightarrow$  Sounds  $\rightarrow$  Key Sound.
- 2. Choose Tone, Click, or Off and press .

# Setting message alerts

You can choose how you want be alerted of incoming voicemail, pages, or text messages.

- 1. Select Menu o Settings o Messaging o Alerts.
- 2. Select the type of alert and press : Message Alert, Page Alert, or Voicemail Alert.
- 3. Select an option:
  - Vibrate, Beep, Freeway, Game, Bloop, Winner, and Zilofon sets the phone to vibrate, beep, or play a tune once when a new message is received.
  - Options with Remind set the phone to notify you once when a new message is received and then notify you again every five minutes.
     To stop a reminder alert, press to select Ignore.
  - Disabled turns off message alerts.

# **Using shortcuts**

From the home screen, press and hold in one of four directions to access shortcut menus.

Up: Access your Contacts Menu Down: Access Mobile Web Left: Access Ringers

Right: Access Axcess Apps

# Choosing a different language

Your phone may display alternative languages.

- 1. Select Menu  $\rightarrow$  Settings  $\rightarrow$  Display  $\rightarrow$ Language.
- 2. Select a language and press .

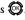

# Personalizing the screen

# Changing your banner

Your personal banner appears on the home screen above the time and date and can be up to 14 characters long.

- 1. Select Menu  $\rightarrow$  Settings  $\rightarrow$  Display  $\rightarrow$ My Banner.
- 2. Select Edit.
- 3. Press back to clear the screen.
- Enter your new text. See Chapter 4, "Understanding text entry screens".
- 5. Select Save.

# Choosing a menu view

You can change the appearance of your phone's menus:

- 1. Select Menu  $\rightarrow$  Settings  $\rightarrow$  Display  $\rightarrow$ Main Menu View.
- 2. Select an option and press .
  - Graphic displays icons of each menu item, with its name at the bottom of the screen.
  - List displays a list of each menu item.

3. Press to return to the home screen. The next time you select Menu, you see the menu view you selected.

# Adjusting the backlighting

Your screen lights up while you are in a call or when you press a key on the keypad. However, you can set the duration and brightness of backlighting.

- 1. Select Menu  $\rightarrow$  Settings  $\rightarrow$  Display  $\rightarrow$ Backlighting  $\rightarrow$  Duration.
- 2. Select an option and press 🚳:
  - 7 seconds, 15 seconds, or 30 seconds turns backlighting on for 7, 15, or 30 seconds after your last keypress.
  - 7 sec. & in call, 15 sec. & in call, or 30 sec. & in call turns backlighting on for the duration of a call and for 7, 15, or 30 seconds after your last keypress.

Note: The "in call" settings drain the battery more quickly.

# Setting power backlighting

You can set backlighting to remain on when an external power source, such as the AC adapter, is used with the phone.

- Select Menu o Settings o Accessories oPwr Backlighting  $\rightarrow$  Always On.
  - To disable this feature, select Normal.

Note: The battery charges more slowly when power backlighting is on.

# Changing the display contrast

- 1. Select Menu  $\rightarrow$  Settings  $\rightarrow$  Display  $\rightarrow$ Contrast.
- 2. Press left or right to adjust the contrast and select Save.

# Setting numbers to auto-hyphenate

Auto-hyphenation, when enabled, automatically inserts hyphens into your phone numbers to be consistent with the U.S. dialing plan. For example, 1-222-333-4444.

• Select Menu  $\rightarrow$  Settings  $\rightarrow$  Display  $\rightarrow$ Auto-Hyphen  $\rightarrow$  Enabled.

#### Selecting a screen saver

Screen savers appear on the home screen and are activated 10 seconds after the last keypress. Incoming calls and alerts override screen savers.

- 1. Select Menu o Settings o Display oScreen Saver.
- 2. Highlight a screen saver and press . The image appears.
- Press to select Assign.
- 4. Press to return to the home screen and wait 10 seconds to view the selected screen saver. Note: Downloaded screen savers are added to the end of the list.

#### Selecting wallpaper

Wallpaper appears as background on the home screen.

- 1. Select Menu  $\rightarrow$  Settings  $\rightarrow$  Display  $\rightarrow$ Wallpaper.
- Highlight a wallpaper design and press .

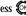

Press to select Assign.

# Selecting a color theme

You can select a color theme for the display background of your phone.

- 1. Select Menu  $\rightarrow$  Settings  $\rightarrow$  Display  $\rightarrow$ Color Themes.
- 2. Scroll through the options to view the color themes and press to select one.

# Choosing a different time/date format

- 1. Select Menu  $\rightarrow$  Settings  $\rightarrow$  Display  $\rightarrow$ Time/Date Format.
- 2. Highlight an option press .

# Creating a secure environment

This section describes all the features involved in securing your phone and preventing access to personal information. All security features are shielded by a four-digit lock code.

#### Changing your lock code

The lock code is typically 0000 or the last 4 digits of your mobile phone number.

- 1. Select Menu  $\rightarrow$  Settings  $\rightarrow$  Security.
- 2. Enter your four-digit lock code.
- 3. Select New Lock Code. A message appears: "Change Code?"
- 4. Select Yes and enter a new four-digit code.
- 5. Enter your new lock code again.

# Locking your phone

When your phone is locked, you can call only emergency numbers or your service provider's number. You can still receive incoming calls, and you can make and receive Push to Talk (T2T) calls

- 1. Select Menu  $\rightarrow$  Settings  $\rightarrow$  Security.
- 2. Enter your four-digit lock code.
- 3. Select Lock Phone.
- 4. Highlight an option and press 😂:
  - Never does not lock the phone.
  - On power up locks the phone every time you turn it on.
  - Now locks the phone immediately.

# Unlocking the phone

- 1. From the home screen, press to select Unlock.
- 2. Enter your four-digit lock code.

#### **Designating emergency numbers**

The emergency numbers feature allows you to specify three personal phone numbers that can be called when the phone is locked.

- 1. Select Menu  $\rightarrow$  Settings  $\rightarrow$  Security.
- 2. Enter your four-digit lock code.
- 3. Select Emergency Numbers.
- 4. Select an Unassigned slot.
- 5. Enter the phone number, including the area code. Do not enter 1 before the area code.
- 6. Select Done.

#### Notes:

- You can view these numbers only when they're being entered for the first time.
- To make a call to an emergency number from a locked phone, you must dial the number (including area code) exactly as it was stored in Emergency Numbers.

# Limiting calls

You can limit the calls that can be made from your phone to emergency numbers, your contacts, and service provider numbers. This setting does not restrict Push to Talk (T2T) calls

- 1. Select Menu  $\rightarrow$  Settings  $\rightarrow$  Security.
- 2. Enter your four-digit lock code.
- 3. Select Limit Calls.
- 4. Choose an option and press 🕲:
  - No Limit limits no calls

- Limit Outgoing calls only. Incoming calls can still be received and answered.
- Limit All limits both incoming and outgoing calls.

#### **Erasing all contacts**

You can erase all entries in your Contacts directory.

- 1. Select Menu  $\rightarrow$  Settings  $\rightarrow$  Security.
- 2. Enter your four-digit lock code.
- 3. Select Erase Contacts.
- 4. Select Yes to erase all contacts. A message appears: "Erase ALL Contacts?"
- 5. Select Yes again to erase all contacts.

# **Network settings**

# Switching between phone lines

Your phone can have two service accounts, or phone lines, associated with it. Each phone line has its own phone number. \*Not available on all phones, check with your service provider.

When you are using one line, you cannot receive calls from the other. It would be as if the phone were "off" for that number. Your voicemail, however, will still take messages. All contacts and

You must first establish a second phone line with your service provider. Once established, a second phone number becomes available in the menu for selection. \*Not available on all phones, check with your service provider.

- 1. Select Menu  $\rightarrow$  Settings  $\rightarrow$  Network  $\rightarrow$  Set Phone Line.
- 2. Select one of the two lines and press .

# **Data Settings**

#### Setting Com port speed

The Com Speed sets the data rate at which your phone connects to a laptop or personal computer or at which it sends and receives over-the-air text messages.

- 1. Select Menu o Settings o Accessories o Com Port Speed.
- 2. Select the speed: 19.2 kbps, 115.2 kbps (default), 230.4 kbps, or Other.

Note: There may be a higher charge for making calls using high-speed data in areas where 1X service is available. Check with your service provider for details. \*Not available on all phones, check with your service provider.

# Setting the phone to receive data or faxes

Your phone may be able to receive certain data or faxes, depending on the system sending the information. (Note that this does not apply to T2T calls.) You cannot receive voice calls while the phone is in data/fax mode. To receive data or faxes, you must connect the phone to a laptop or PC and switch the phone from voice mode to data/fax mode.

settings are shared for both lines.

Note: To purchase a data cable call 800-349-4188 (U.S.A. only), 858-882-1410, or visit www.kyocera-wireless.com/store.

- 1. Connect the phone to the laptop or PC.
- 2. Set the Com Port speed.
- 3. Select Menu  $\rightarrow$  Settings  $\rightarrow$  Network  $\rightarrow$ Data/Fax Calls.
- 4. Select an option and press 🚳:
  - Voice only allows only voice calls.
  - Fax, next call or Data, next call sets the phone to fax mode or data mode for the next incoming call or the next 10 minutes.
  - Fax, until off or Data, until off forces the phone into fax or data mode until the phone is turned off

Note: You cannot receive voice calls while the phone is in data/fax mode or if you are on a T2T call.

#### Connecting to a TTY/TDD device

You can connect the phone to a TTY device for the hearing impaired.

Note: Enable TTY only when using the phone with a TTY device.

- 1. Connect the TTY device to the phone.
- 2. Enter #..... #.... 8 tuv 8 tuv from your keypad.
- 3. Press ( to select TTY.
- Press to select OK to clear the message.

5. Highlight an option and press .

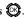

Note: TTY/TDD service may not be available. Check with your service provider for more information.

# **Setting position location**

This setting allows you to share your location information with network services other than emergency services (911, 111, 999, 000, etc.) in markets where service has been implemented.

Note: This feature works only when your phone is in digital mode. You do not have the option of turning off the locator to emergency services.

- 1. Select Menu  $\rightarrow$  Settings  $\rightarrow$  Network  $\rightarrow$ Location.
- Select 911 Only or Location On.
  - 911 Only (default) shares your position information only with emergency services when you call your 3-digit emergency code (911, 000, 111, etc.).
  - Location On shares your position information with your service provider's network in addition to emergency services.

# 8 Using Voice Recognition

Voice recognition allows you to make and answer calls by speaking commands into the phone.

Note: You cannot use voice recognition to end a call; you must press .

# Setting up voice dialing

To make or receive calls using voice dialing, contacts must be saved with associated voice tags.

# Creating a voice tag for a contact

- 1. Select Menu  $\rightarrow$  Settings  $\rightarrow$  Voice Features  $\rightarrow$  Add Voice Dial.
- 2. Follow the voice prompts to record a name for the contact.
- 3. Highlight an option and press 😂:
  - Add New saves a new contact to go with the voice tag.
  - Add to existing adds the voice tag to a saved contact. Select the contact, highlight the phone number, and press to Select.

# Viewing entries with voice tags

Select Menu → Contacts → Voice Dial List.
 A list of all contacts with assigned voice tags appears.

#### Editing a voice tag

- 1. Select Menu  $\rightarrow$  Contacts  $\rightarrow$  Voice Dial List.
- 2. Highlight the contact you want to edit and press ?...
- 3. Highlight the phone number and select Options.
- Select Add Voice Dial, Erase Voice Dial, or Edit Voice Dial.
- 5. Follow the prompts.

# Calling using voice tags

- If you haven't already done so, record a voice tag for the person you wish to call.
- 2. From the home screen, press . The phone responds: "Say a name" or "Say dial."
- 3. Say the name of the person you want to call.
- 4. If the name you said matches a contact in the Voice Dial List, the phone responds: "Calling (Name)." Remain silent to make the call, or say No to cancel.
- If the phone finds multiple voice tags that sound like the name you said, you are asked to verify which name you want to call. Say Yes when you hear the correct name. Say No when you hear an incorrect name.
- When you are finished with the call, press
  You cannot end the call with a voice command.

#### Erasing all voice tags

- Select Menu → Settings → Voice Features
   → Erase Voice Dial.
- Select Yes.
- 3. Select Yes again at the confirmation.

# Calling using digit dialing

You can speak the digits of a phone number to dial it.

**Note:** You cannot speak a string of digits. You must speak one digit at a time and wait for the prompt.

- From the home screen, press . The phone responds: "Say a name or say Dial."
- 2. Say "Dial." The phone responds: "Speak a digit."
- Speak the first digit of the phone number you want to call. Once the phone repeats the digit, you can speak the next digit.

If you pause, the phone prompts you with the following five options. After the prompt, speak an option.

- Say "Clear" to erase the last digit entered.
   The phone responds: "Digit cleared."
   To clear the entire phone number,
   say "Clear" again. When the phone prompts you with "Clear entire phone number?",
   say "Yes" to clear or "No" to cancel.
- Say "Call" to dial the number.
- Say "Verify" to hear the set of spoken digits.

- Say "Cancel" to exit voice recognizer and return to the home screen.
- Speak a digit to enter the next digit. Once the phone repeats the digit, you can speak the next digit or pause to hear the prompt.

# Using voice features with handsfree car kits

You can use voice commands to make a phone call or to answer the phone if your phone is connected to a hands-free car kit (sold separately).

To shop for these accessories, visit www.kyocera-wireless.com/store or call 800-349-4188 (U.S.A. only) or 858-882-1410.

#### Waking up the phone

If your phone is connected to a hands-free car kit, you can use a voice command to activate the phone to make a call.

Note: Voice Wake-up does not work with Keygaurd active. To disable Keygaurd, see "Locking your phone" on page 44.

To activate the Voice Wake-up setting:

• Select Menu  $\to$  Settings  $\to$  Voice Features  $\to$  Voice Wake-Up  $\to$  With accessory.

To wake up the phone:

- 1. Say Wake Up and listen for a tone.
- 2. Say Wake Up again until you hear two tones.

If the phone does not recognize your "Wake up" command, see "Training voice recognition" on page 49.

#### Answering the phone

You can set the hands-free car kit to either (1) answer automatically or (2) answer using a voice command.

#### Answering automatically

Select Menu → Settings → Accessories →
Auto-Answer → After 5 seconds.

#### Answering using voice commands

If Auto-Answer is turned off, you can use a voice command to answer an incoming call using the installed Kyocera hands-free car kit.

To turn off Auto-Answer:

Select Menu → Settings → Accessories →
Auto-Answer → Disabled.

To activate the Voice Answer setting:

- 1. Select Menu  $\rightarrow$  Settings  $\rightarrow$  Voice Features  $\rightarrow$  Voice Answer  $\rightarrow$  Enabled.
- 2. Select Menu o Settings o Silent Mode o Normal Sounds.

To answer a call:

When you receive an incoming call, the phone responds: "Incoming call, answer?" or "Incoming roam call, answer?" If the caller is recognized as a saved contact entry, then the phone says "Incoming call from (Name), answer?"

• Say Yes or press any key except 🔊 .

#### Ignoring an incoming call

To ignore an incoming call, do one of the following:

- Say No and press 🗊 to silence the alert.
- Remain silent. The voice alert repeats twice and the phone rings once, then returns to the home screen.

# **Using Expert Mode**

Expert Mode allows you to use voice recognition at a faster pace by reducing the number of voice instructions and replacing them with tones.

Simply speak a command after the tone.

• Select Menu o Settings o Voice Features o Expert Mode o Expert.

# Training voice recognition

If your phone is having trouble recognizing your voice, you can train it with commands, such as Yes, No, and Wake up.

- 1. Select Menu  $\rightarrow$  Settings  $\rightarrow$  Voice Features.
- 2. Select Voice Training.
- 3. Read the message and select to continue or Cancel to return to the previous screen.
- 4. Select Train All or the item you want to train.
- Follow the prompts for each word until training is complete.

# **About Axcess Apps**

Your Kyocera phone has the added ability to download and manage applications through the Axcess Apps<sup>TM</sup> menus.

Axcess Apps brings you the full range of applications and services you have come to expect from the Internet: Email, games, relevant news, and much more.

#### For more information

For more information about Axcess Apps capabilities and application pricing, contact ALITEL.

# How does Axcess Apps work?

You connect to the server, download applications, and then manage them as you like. When you choose an application, you have the option of choosing a demo, various limited use options, or the full version—all varying in price. If you choose a demo, Axcess Apps lets you know when it has expired. If you choose a priced version, the amount is added to your phone bill. The Axcess Shop also lets you know if you're running out of memory. At that point, you can either disable an application or remove it completely.

Once applications are loaded, you can update to newer versions as they become available.

# Downloading an application

- 1. From the home screen, select Menu.
- Look for the Axcess Apps menu. It is in the main menu. The icon looks like two arrowheads.
- 3. Select Axcess Apps.

The Axcess Apps menu contains Axcess Shop (indicated by a shopping cart icon). Axcess Shop is your link to downloading applications.

4. Select Axcess Shop.

When a connection to the server is made, the Axcess Shop menu appears with a list of application types to choose from.

5. Select an application type.

A full list of applications of the type you selected appears. New apps are indicated by an arrow on the left

Note: Long titles scroll left as you highlight them.

6. Select an application.

A list of usages appears.

There may be one or more usages available. The costs are specified for each.

7. Select a usage.

- You are then prompted by a message asking you to confirm your choice.
- 8. Select Yes to confirm.

The application is downloaded to your phone.

Note: Download times vary.

To open the application now, select Yes. If you choose No, you return to the Axcess Apps menu, where you see a link to your new application.

Note: Your connection to the application server automatically ends after 30 seconds, unless you connect again to download more apps. If you want to end the connection manually, press the End/Power key on your phone.

# Opening an application

Downloaded applications are stored under the Axcess Apps menu. Each application comes with its own unique icon, to help you identify it easily.

- 1. Select Menu  $\rightarrow$  Axcess Apps.
  - Note: The Axcess Apps icon always remains at the top of this menu. Downloaded applications are listed after.
- 2. Highlight and select the icon for the application you want to open.

# Viewing application details

You can get information about the size of an application and how many uses it has left before it runs out.

- 1. Select Menu  $\rightarrow$  Axcess Apps $\rightarrow$  Settings $\rightarrow$  Manage Apps.
- 2. Select the application you want details for.

# Removing an application

Important: If you remove an application, it is removed completely from your phone. If you want to use it again, you must pay for it again. If you want to free up space on your phone, we recommend you disable the application (see next section).

- 1. Select Menu  $\rightarrow$  Axcess Apps  $\rightarrow$  Settings  $\rightarrow$  Manage Apps.
- 2. Select the application and then select Remove.
- 3. Select Yes to confirm your choice.

# Disabling an application

If you are running out of memory and would like to download more applications, but do not want to completely remove those you have paid for, you can simply disable them. This means you have to re-download an application in order to use it again, but don't have to pay for it again.

- Select Menu → Axcess Apps → Settings → Manage Apps.
- Select the application and then select Lock App.
- Select Yes to confirm your choice.Note: The app is still listed in the Axcess Apps menu. The icon looks like an empty box.

# Checking available memory

The amount of available memory depends on the number of applications you downloaded.

- Select Menu → Axcess Apps → Settings → Manage Apps.
  - System Info is highlighted. The amount of memory left is shown at the bottom of the screen.
  - For more detailed memory information, select System Info.

#### 10 USING MEDIA GALLERY

The media gallery stores and displays all the image and sound files in the phone.

# **Accessing files**

- 1. Select Menu  $\rightarrow$  Media Gallery.
- 2. Highlight an option and press 🕲:
  - Images displays a list of categories that contain preloaded, downloaded, saved, or created files, such as wallpapers, screen savers, or caller IDs.
  - Sounds displays a list of categories that contain saved or downloaded sounds, such as ringers and voice memos.

# **Browsing images**

The Images menu allows you to assign your files to various applications.

- 1. Select Menu  $\rightarrow$  Media Gallery  $\rightarrow$  Images.
- Highlight an option and press :
  - Saved Images displays available images.
  - Wallpapers displays wallpaper selections.
  - Screen Savers displays available screen savers.
  - Caller IDs displays pictures and images that can be assigned to saved contacts.
  - Doodles displays files created with Doodler.

- Highlight an image and select Options. Note: Options vary according to menu selection.
- 4. Highlight an option and press 🕲:
  - Erase the image (image must not be locked).
  - Assign an image as a caller ID, wallpaper, or screen saver.
  - Rename an image.
  - Details gives you the file size of the image.
  - Erase All erases all stored images (images must not be locked).
- 5. Select or back when done.

# **Browsing sounds**

The Sounds menu allows you to view and listen to all sound files stored on your phone.

- 1. Select Menu  $\rightarrow$  Media Gallery  $\rightarrow$  Sounds.
- 2. Highlight an option and press 😂:
  - Saved Sounds contains sounds saved on your phone.
  - Ringers contains ringers saved on your phone.
  - Voice Memos contains recorded voice memos.
- 3. Highlight a sound file and select Options.

- 4. Highlight an option and press 🕲:
  - Erase the sound.
  - Assign a sound as a ringer.
  - Rename a ringer.
  - Details gives you the file size of the sound.
  - Erase All stored sounds.
- 5. Select or back when done.

# Creating free space

If your phone does not have enough memory to store a file, a dialog appears and asks you if you want to create space.

- Select Yes to display the file browser (categories) with the memory needed and available memory.
- Select No to return to the previous screen.
   No files are saved or downloaded.

The actions are limited to the following:

- Erase the selected file (you cannot erase locked files).
- Done re-attempts the download or save.

# ♥ Voice Memo

The Voice Memo tool allows you to record and play back audio memos.

# Recording a voice memo

1. Select Menu  $\rightarrow$  Tools  $\rightarrow$  Voice Memo  $\rightarrow$  Record New.

-or-Press and hold ig right.

- 2. Say your memo and press to select Stop.
- 3. Select Save to save your memo.

Note: If an incoming call is received while you're recording a memo, the memo is saved and the incoming call screen appears.

#### Playing or reviewing a voice memo

- 1. Select Menu  $\rightarrow$  Tools  $\rightarrow$  Voice Memo  $\rightarrow$  Recorded Memos.
- 2. Highlight the voice memo to review and select Play.
- 3. Press right and left to select a function and press to perform it:

Play

Stop [

Pause

#### Naming a saved voice memo

- 1. Select Menu  $\rightarrow$  Tools  $\rightarrow$  Voice Memo  $\rightarrow$  Recorded Memos.
- 2. Highlight the memo and select Options.
- 3. Select Rename.
- 4. Press and hold back to clear the default name.
- 5. Use the keypad to enter a name for the memo.
- 6. Select Save.

# Erasing a saved voice memo

- 1. Select Menu  $\rightarrow$  Tools  $\rightarrow$  Voice Memo  $\rightarrow$  Recorded Memos.
- 2. Highlight the memo and select Options.
- 3. Select Erase. The prompt "Erase file?" appears.
- 4. Select Yes or No.

# 112 Scheduler

The Scheduler allows you to schedule events and set reminder alerts.

# Creating an event

- 1. Select Menu  $\rightarrow$  Tools  $\rightarrow$  Scheduler  $\rightarrow$  Add New Event.
- 2. Enter a name for the event and press down. For help entering text, see page 23.

- Select Options, classify the type of event, and then press : Meeting, Phone Call, Birthday, Anniversary, Vacation, Medical, or Other.
- 4. Press to change the date of the event (the current date is the default date of the event).
  - Press left or right to move between the month, day, and year fields.
  - Press up or down to change the month, day, or year.
  - Press to save your changes.
- 5. Press to set the time of the event.
  - Press left or right to move between the hour, minute, and AM/PM fields.
  - Press up or down to change the hour, minute. or AM/PM.
  - Press to save your changes.
- 6. Press to set the duration of the event.
  - Press left or right to move between the hour and minute fields.
  - Press up or down to change the hour and minute.
  - Press 🕲 to save your changes.
- 7. Press to set a reminder of the event.
  - Select an option and press .
- 8. Press to set the reminder sound.
  - Select an option and press .
- 9. Press to select a Silent Mode setting
  - Select No or During Event and press

- 10. Press to select whether or not this is a recurring event.
  - Select an option and press S: No, Daily, Weekly, Monthly, or Annually.
- 11. Select Save.

# Editing, erasing, or sending an event

- 1. Select Menu  $\rightarrow$  Tools  $\rightarrow$  Scheduler  $\rightarrow$  View Month.
- 2. Press up, down, left or right to highlight the day with the event to view, edit, or erase.
- 3. Press up or down to highlight the event and press .
- 4. Press ( to select Options.
- 5. Select Edit, Erase, or Send and press 🚳.
  - For more information about editing the event, see "Scheduler" on page 55.
  - To erase the event, highlight Erase and press (5). Press ( to confirm.
  - For more information about sending the event, see "Sending and Receiving Text Messages" on page 31.

# (L) Alarm Clock

You can set up to four alerts with your phone's three alarm clocks and one quick alarm.

Note: The alert occurs only if the phone is on.

#### Setting an alarm clock

1. Select Menu → Tools → Alarm Clock.

56 Using Tools

- 2. Highlight one of the alarms and select Set.
- 3. Use the phone keypad to enter numbers and to switch between AM and PM.
  - Press left or right to move between hours, minutes, and AM/PM fields.
  - Press up or down to change the hours, minutes, and AM/PM options.
- 4. Press to set the time of the alarm.
- 5. Select Options to set the alarm sound.
- 6. Highlight an option and press 🔘.
- 7. Select Options to set the recurring time.
- 8. Highlight an option and press 🚳.
- 9. Enter a note for the alarm and press .
- 10. Press to select Save and set the alarm(s).
- 11. When the alarm rings, select Off to turn off the alarm or Snooze to silence the alarm for 10 minutes.

# Setting the QuickAlarm

- 1. Select Menu o Tools o Alarm Clock.
- 2. Highlight QuickAlarm and select Set.
- Select an option and press : 5 minutes, 15 minutes (default), 30 minutes, or 60 minutes.
   A message appears telling you the QuickAlarm is On.
- When the alarm rings, select Off to turn off the alarm or Reset to set the QuickAlarm again.

# Tip Calculator

The Tip Calculator helps you calculate how much tip to include with a bill.

- 1. Select Menu  $\rightarrow$  Tools  $\rightarrow$  Tip Calculator.
- 2. Enter the amount of your bill.
- 3. Select Next.
- 4. Select the amount you want to include as a tip (10%, 15%, 18%, 20%, Other) and press Your total bill appears, including tip.
- To split the bill, press to select Split.
- 6. Press back to clear the default of 2 guests.
- Enter the number of guests and press select Next. The amount each guest pays is calculated.
- 8. Select Done.

# Calculator

Use the calculator for basic mathematical equations.

- 1. Select Menu  $\rightarrow$  Tools  $\rightarrow$  Calculator.
- 2. Use the keypad to enter numbers.
- 3. Use 🖸 to select mathematical operations:

Left x (multiply) Up + (add)

Right ÷ (divide) Down - (subtract)

Press to calculate the result.
 Example: Enter 5, press left to select X, enter 2, then press to obtain the result of 10.

5. Press ot return to the home screen.

- or -

Press back to clear the screen.

#### Options

M+ Adds displayed digit to the value stored in memory.

MR Displays currently stored value on screen.

MC Clears value currently stored in memory.

# ( Timer

This timer counts down for a specified amount of time. It beeps when that amount of time has elapsed.

- 1. Select Menu  $\rightarrow$  Tools  $\rightarrow$  Timer.
- 2. Select Set.
  - Press to move the cursor left or right.
  - Press up or down to set the hours, minutes, and seconds or press the numbers on the keypad.
- Select Start to begin the countdown. Select Stop to pause the countdown. Select Reset to clear the timer.
- 4. Select Sound to set the alarm sound and press (3).
- 5. Press  $\bigcirc$  or  $\bigcirc$  to silence the alarm.

# T Stopwatch

- 1. Select Menu  $\rightarrow$  Tools  $\rightarrow$  Stopwatch.
- Select Start to begin counting. Select Stop to stop counting. Select Reset to clear the counter.

# **World Clock**

World Clock may not be available on your phone. Check with your service provider for availability. The World Clock lets you check times in cities around the world in relation to local time.

- Select Menu → Tools → World Clock.
   The World Clock menu is displayed. Your local time and date is on the first line, followed by your selected world city and that city's time and date.
- Press up or down to view other cities on the same time or left and right to view other cities on different times.
- 3. Press to view the details of your selection.

From the World Clock menu, you can also select Search City Name or Search Country to search for a city.

- 1. Menu  $\rightarrow$  Tools  $\rightarrow$  World Clock
- 2. Press \(\sigma\) to select Options.
- 3. Select your type of search.
  - Press to search by Search City Name.

58 Using Tools

- Press down, then press to Search Country.
- If you search by City, the Find City screen is displayed.
  - Use your number keys (2-9) to enter the letter(s) by which you want to search. For example, press 2 once to enter the letter A.
  - b. Press Select.
  - c. Cities beginning with A are displayed, like Anchorage, Athens, and Atlanta.
  - d. Use to move through the list, then press to select a city.
- 5. If you search by Country, the Find Country screen is displayed.
  - a. Use your number keys (2-9) to enter the letter(s) by which you want to search. For example, press 2 once to enter the letter A.
  - b. Press Select.
  - c. Countries beginning with A are displayed, like Afghanistan, Algeria, and Australia.

Use to move through the list, then press to select a country.

# **∀** Flashlight

The flashlight is located on the top-right corner of your phone.

You can turn on the flashlight in two ways:

- From the home screen, press and hold . The flashlight remains on until you release the key.
- Select Menu → Tools → Flashlight →
  Turn On.
   The flashlight remains on for 15 minutes.
   To turn it off, select Menu → Tools →
  Flashlight → Turn Off.

#### **Games**

The games in this section may not be available on your phone. Check with your service provider for availability.

If you receive an incoming call alert while you are playing a game, the game is paused and exited. You can return to play once the call alert ends. Games do not remain paused if the phone is turned off or loses power.

# Doodler

You can create and save graphics on your phone.

- 1. Select Menu  $\rightarrow$  Tools  $\rightarrow$  Doodler.
- 2. Press to select Yes at the prompt, "Turn off backlight to conserve battery?"
- Select New Doodle to open the drawing screen The cursor is located in the middle of the screen.
- 4. Select Options to choose the Colors, Tools, Lines, or Shape you want to use.

- 5. Use keys 1–9 or to move the cursor around the screen as indicated.
- When finished, select
   Options → Save. The image is saved to Media Gallery.

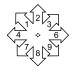

To move the cursor away from the drawing:

- 1. Select Options  $\rightarrow$  Colors and Tools.
- 2. Select 17 then Done.
- 3. Press a number key to move the cursor.

To erase part of a drawing:

- 1. Select Options  $\rightarrow$  Colors and Tools.
- 2. Select  $\square$  then Done.
- 3. Press a number key to move the eraser.

To Navigate: Use the following keys to doodle.

| 5 5 5 5 5 5 5 5 5 5 5 5 5 5 5 5 5 5 5 5    |      |      |
|--------------------------------------------|------|------|
| To:                                        | Use: |      |
| Select Options                             | 0    |      |
| Clear screen                               | #_10 |      |
| Shortcut to Tools                          | *B   |      |
| Draw, erase, or move cursor/<br>shape UP   | ि    | up   |
| Draw, erase, or move cursor/<br>shape DOWN | ্র   | down |
| Draw, erase, or move cursor/<br>shape LEFT | ि    | left |

Draw, erase, or move cursor/ shape RIGHT Return cursor to center

Previous screen

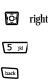

#### Saving a doodle

It is a good idea to save the doodle while you are working on it. If you receive a call while creating an unsaved doodle, it will be lost.

 Select Options → Save. The image will be saved in Menu → Media Gallery → Images → Doodles.

#### Resuming a doodle

To return to another saved doodle:

- Select Menu o Tools o Doodler o Resume Doodle.
  - or -

Select Menuightarrow Media Gallery ightarrow Images ightarrow Doodles.

60 Using Tools

# **Using the Mobile Web**

You can use your phone to browse the Internet if you have obtained phone Internet services from ALITEL and if over-the-air Internet access is available in your area.

**Note:** You cannot receive incoming calls while you are using the Mobile Web.

#### Starting Mobile Web

- 1. Select Menu  $\rightarrow$  Mobile Web.
  - A message about airtime fees appears every time you start the browser.
  - To cancel the message, see "Changing the Web prompt" on page 62. For more information about how airtime is charged, contact ALITEL.
- Press to continue.
   If this is the first time you have connected to the Internet, a message informs you that security is not yet enabled for your Mobile Web.
- Press to select Yes to enable security. When you are connected, a browser home page appears. It has a list of bookmarks and some Web menu options at the bottom of the screen.

- A appears in a secure session.
- An underline and an arrow indicate that there is more text. Press down to view more text. Press to return to the previous screen.
- When you have finished using the Internet, press to exit the browser.

#### Using the Web menu options

The following options may appear on your screen:

- Home returns you to the main Mobile Web window, or home page.
- Mark Site saves the current location as a bookmark for easy access.
- Setup gives you options for changing how information is displayed.
  - Show URL displays the entire URL.
  - About Openwave displays information about your Mobile Web version.
  - Encryption should not be used unless you are instructed to do so by ALLTEL.
  - UP.Link selects a different browser server.
     You can use this option if you have more than one Mobile Web account.
  - Restart restarts the Mobile Web.

#### **Checking Browser alerts**

Alerts received from a Web site are sent to your Net Alerts inbox

- 1. Select Menu  $\rightarrow$  Messages  $\rightarrow$  Browser Alerts. This action launches the browser inbox.
- 2. Select Browser Alerts. This action launches the browser inhox.
- 3. Press to accept browser fees.
- 4. Select an alert and follow the prompts.

# Searching for a Web site

How you search for a Web site depends on ALITEL. For more information, contact ALITEL.

# Bookmarking a Web site

- 1. Go to the site you would like to bookmark.
- 2. Select Mark Site from the bottom of the screen.

#### Going to a bookmarked site

- From your Web home page, highlight Bookmarks. A list of bookmarks appears.
- 3. Enter the number corresponding to the bookmark you want and press .

#### Changing the Web prompt

- 1. Select Menu  $\rightarrow$  Settings  $\rightarrow$  Convenience  $\rightarrow$  Web Prompt.
- 2. Highlight an option and press to select it:
  - At Start confirms that airtime fees will be applied when you use the browser.
  - At End verifies you want to exit the browser.
  - Both prompts you when you start the browser and exit the browser.
  - No Prompts does not use any prompts.

# 13 CONSUMER LIMITED WARRANTY

Kyocera Wireless Corp. ("KYOCERA") offers you a limited warranty that the enclosed product or products (the "Product") will be free from defects in material and workmanship for a period that expires one year from the date of sale of the Product to you, provided that you are the original end-user purchaser of the Product and provided that your purchase was made from an authorized supplier. Transfer or resale of a Product will automatically terminate warranty coverage with respect to that Product. This limited warranty is not transferable to any third party, including but not limited to any subsequent purchaser or owner of the Product.

KYOCERA shall, at its sole and absolute discretion, either repair or replace a Product (which unit may use refurbished parts of similar quality and functionality) if found by KYOCERA to be defective in material or workmanship, or if KYOCERA determines that it is unable to repair or replace such Product, KYOCERA shall refund the purchase price for such Product, provided that the subject Product (i) is returned, with transportation prepaid, to a KYOCERA authorized service center within the one year warranty period, and (ii) is accompanied by a proof of purchase in the form of a bill of sale or receipted invoice which evidences that the subject Product is within the one year warranty period ("Proof of Purchase").

After the one year warranty period, you must pay all shipping, parts and labor charges.

This limited warranty does not cover and is void with respect to the following: (i) any Product which has been improperly installed, repaired, maintained or modified; (ii) any Product which has been subjected to misuse (including any Product used in conjunction with hardware electrically or mechanically incompatible or used with accessories not approved by KYOCERA), abuse, accident, physical damage, abnormal operation, improper handling, neglect, exposure to fire, water or excessive moisture or dampness or extreme changes in climate or temperature: (iii) any Product operated outside published maximum ratings; (iv) cosmetic damage; (v) any Product on which warranty stickers or Product serial numbers have been removed, altered, or rendered illegible; (vi) cost of installation, removal or reinstallation: (vii) signal reception problems (unless caused by defects in material and workmanship); (viii) damage the result of fire, flood, acts of God or other acts which are not the fault of KYOCERA and which the Product is not specified to tolerate, including damage caused by mishandling, shipping and blown fuses; (ix) consumables (such as fuses); or (x) any Product which has been opened, repaired, modified or altered by anyone other than KYOCERA or a KYOCERA authorized service center.

USE ONLY KYOCERA APPROVED ACCESSORIES WITH KYOCERA PHONES. USE OF ANY UNAUTHORIZED ACCESSORIES MAY BE DANGEROUS AND WILL INVALIDATE THE PHONE WARRANTY IF SAID ACCESSORIES CAUSE DAMAGE OR A DEFECT TO THE PHONE. KYOCERA SPECIFICALLY DISCLAIMS LIABILITY FOR ANY AND ALL DIRECT. INDIRECT. SPECIAL. GENERAL, PUNITIVE, EXEMPLARY, AGGRAVATED, INCIDENTAL OR CONSEQUENTIAL DAMAGES. EVEN IF ADVISED OF THE POSSIBILITY THEREOF WHETHER FORESEEABLE OR UNFORESEEABLE OF ANY KIND WHATSOEVER. INCLUDING BUT NOT LIMITED TO LOSS OF PROFITS. UNANTICIPATED BENEFITS OR REVENUE, ANTICIPATED PROFITS ARISING OUT OF USE OF OR INABILITY TO USE ANY PRODUCT (FOR EXAMPLE. WASTED AIRTIME CHARGES DUE TO THE MALFUNCTION OF A PRODUCT) OR CONTRIBUTION OR INDEMNITY IN RESPECT OF ANY CLAIM RELATED TO A PRODUCT. REPAIR OR REPLACEMENT OF A DEFECTIVE PRODUCT OR REFUND OF THE PURCHASE PRICE RELATING TO A DEFECTIVE PRODUCT. AS PROVIDED UNDER THIS WARRANTY. ARE YOUR SOLE AND EXCLUSIVE REMEDIES FOR BREACH OF THE LIMITED WARRANTY. AND SUBJECT TO THIS WARRANTY. THE PRODUCTS ARE APPROVED AND ACCEPTED BY YOU "AS IS". KYOCERA MAKES NO OTHER WARRANTIES. REPRESENTATIONS OR CONDITIONS OF ANY KIND. ORAL OR VERBAL, EXPRESS OR IMPLIED. STATUTORY OR OTHERWISE. WITH RESPECT TO

THE PRODUCTS, INCLUDING BUT NOT LIMITED TO ANY IMPLIED WARRANTY OR CONDITION OF MERCHANTABILITY OR FITNESS FOR A PARTICULAR PURPOSE OR AGAINST INFRINGEMENT OR ANY IMPLIED WARRANTY OR CONDITION ARISING OUT OF TRADE USAGE OR OUT OF A COURSE OF DEALING OR COURSE OF PERFORMANCE. NO DEALER, DISTRIBUTOR, AGENT OR EMPLOYEE IS AUTHORIZED TO MAKE ANY MODIFICATION OR ADDITION TO THIS WARRANTY

Some jurisdictions do not allow the exclusion or limitation of incidental or consequential damages, or allow limitations on how long an implied warranty lasts, so the above limitations or exclusions may not apply to you.

This limited warranty gives you specific legal rights, and you may also have other rights which vary from jurisdiction to jurisdiction.

For warranty service information, please call the following telephone number from anywhere in the continental United States and Canada: 1-800-349-4478 or 858-882-1401; or contact KYOCERA at the following address: 10300 Campus Point Drive, San Diego, California, 92121-1582, USA, Attention: Technical Support.

DO NOT RETURN YOUR PRODUCTS TO THE ABOVE ADDRESS. Please call or write for the location of the Kyocera Wireless Corp. authorized service center nearest you and for procedures for obtaining warranty service.

# **INDEX**

| Numerics 1-touch dialing, 19 A alarm clock, 6, 56 alerts for messages, 41 for missed calls, 17 minute alert, 21 roaming, 21 analog mode, 6, 22 auto-hyphenation, 43 Axcess Apps, 50 B banner, 42 battery, 1 blocking outgoing calls, 44 bookmarks, 62 C calculator, 57 callback number, 32 calls answering, 15 ending, 15 missed, 17 tracking, 21 Choosing, 39 color themes, 43 com port speed, 45 contacts directory, 26 | D data/fax setup, 45 digital mode, 6, 22 display contrast, 43 Doodler, 59 downloading application, 50  E emergency calls, 20 emergency mode, 20 exit emergency mode, 20 position location, 6, 46 erasing all contacts, 45 contact entries, 28 phone numbers, 28 text messages, 36 expert mode, 49  F fast find, 30 fax mode, 45 finding contact information, 29 frequent contacts, 29  G games  Doodler, 59 downloading, 50 | l icons, 6 contacts, 28 messages, 35 recent calls, 18 InBox, 35 K keyguard, 20 keypad, locking, 20 L language, 42 lights lights-only mode, 6, 39 limiting calls, 44 lock code, 44 locking keypad, 20 phone, 44 M memory, 52 creating free space, 54 saving, 36 menu view, 42 N Network settings, 22 Digital/Analog, 22 number mode, 23 |
|----------------------------------------------------------------------------------------------------|----------------------------------------------------------------------------------------------------|----------------------------------------------------------------------------------------------------|
| color themes, 43                                                                                                    | Doodler, 59                                                                                                    | Digital/Analog, 22                                                                                                    |
| com port speed, 45                                                                                                    | downloading, 50                                                                                                    | number mode, 23                                                                                                    |

66 Index

| verifying your own, 4 phone, unlocking, 44 position location, 6, 46 Push to Talk (PTT), 7 call types, 8 placing calls, 8 receiving calls, 9 Q QuickAlarm, 57 QuickText, 32, 37 R                                                                                                    | stopwatch, 58<br>symbol mode, 24<br>T<br>text entry, 23<br>quick reference, 25<br>text messages, 31<br>time format, 43<br>timer, 58<br>timing calls, 21<br>tip calculator, 57<br>TTY/TDD, 46                                                         | Warranty, 64<br>Web apps, downloading, 50<br>Web Browser, 61<br>World Clock, 58 |
|----------------------------------------------------------------------------------------------------|----------------------------------------------------------------------------------------------------|---------------------------------------------------------------------------------|
| resetting the phone, iv                                                                                                    | U                                                                                                    |                                                                                 |
| ringers                                                                                                    | unlocking the phone, 44                                                                                                    |                                                                                 |
| business and personal, 40 for contacts, 27 for roaming calls, 21 general, 39 silencing, 4 volume, 40 roaming, 6, 21 alerts, 21 ringer, 21  S scheduler, 55 screen contrast, 43 screen icons, 6, 23, 34, 35, 39 screen savers, 43, 53 secret contacts, 18, 28 security, 43 sent messages, 34 shortcuts, 41 silent mode, 6, 39 | v vCard, 28 vibrate, 6, 39 voice answer, 49 voice dialing, 47 voice memo, 53 erasing, 55 naming, 55 recording, 55 voicemail, 19 setting up, 4 volume earpiece, 7, 16, 40 key beep, 41 ringer, 40 speakerphone, 7 W walkie-talkie (PTT) call types, 8 |                                                                                 |
| smart sound, 40<br>smiley mode, 24<br>speakerphone, 16<br>speed dialing, 19, 28                                                                                                    | placing calls, 8<br>receiving calls, 9<br>wallpaper, 43, 53                                                                                                    |                                                                                 |

# DRAFT

# **₹** Kyocera

Kyocera Wireless Corp. 10300 Campus Point Drive San Diego, California 92121 USA www.kyocera-wireless.com

82-N8190-1EN, Rev. X1